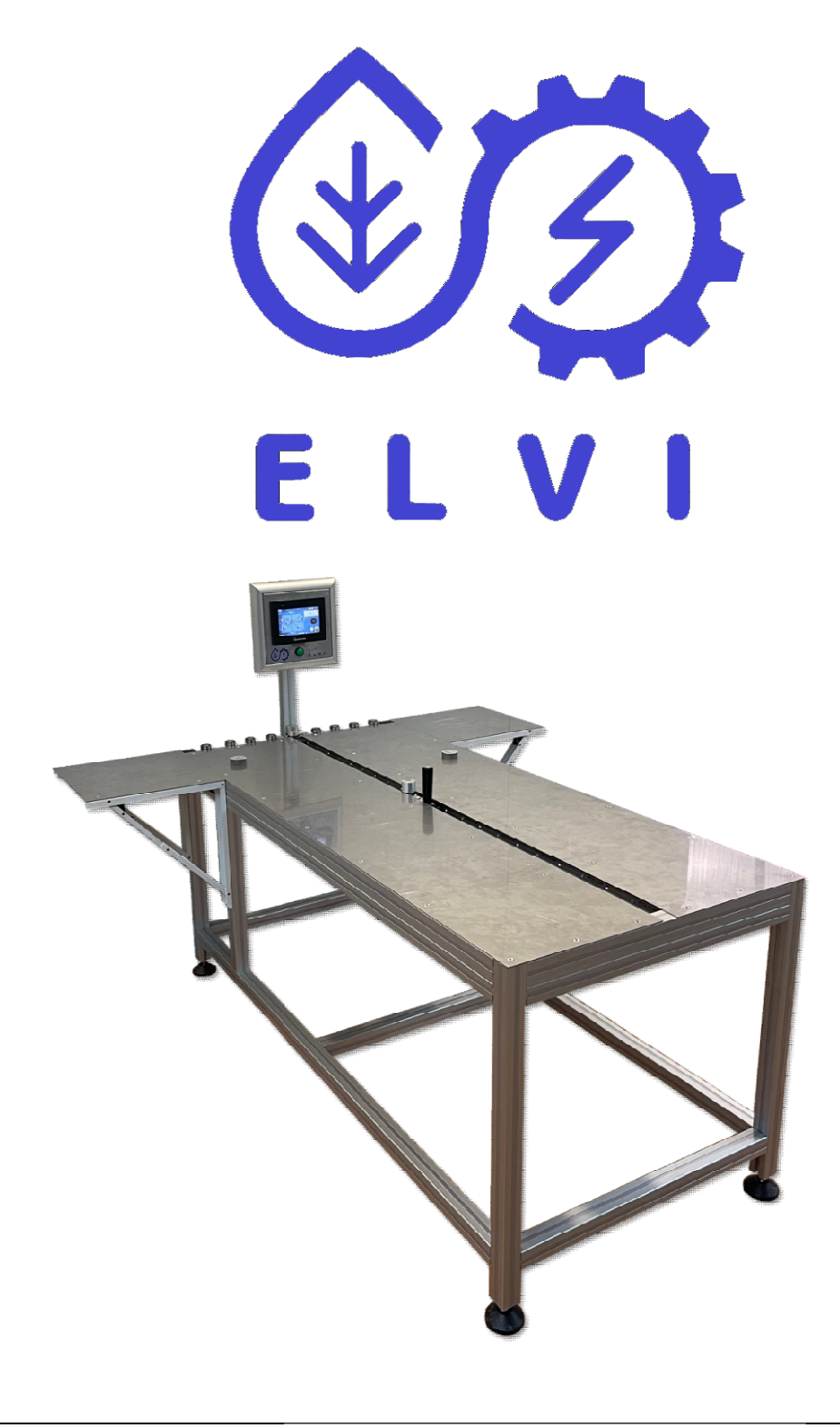

# TILE CALIPER DIGITAL

Manual de Instrucciones

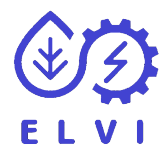

TILE CALIPER DIGITAL

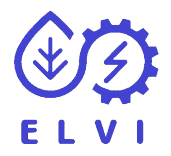

# **INDICE**

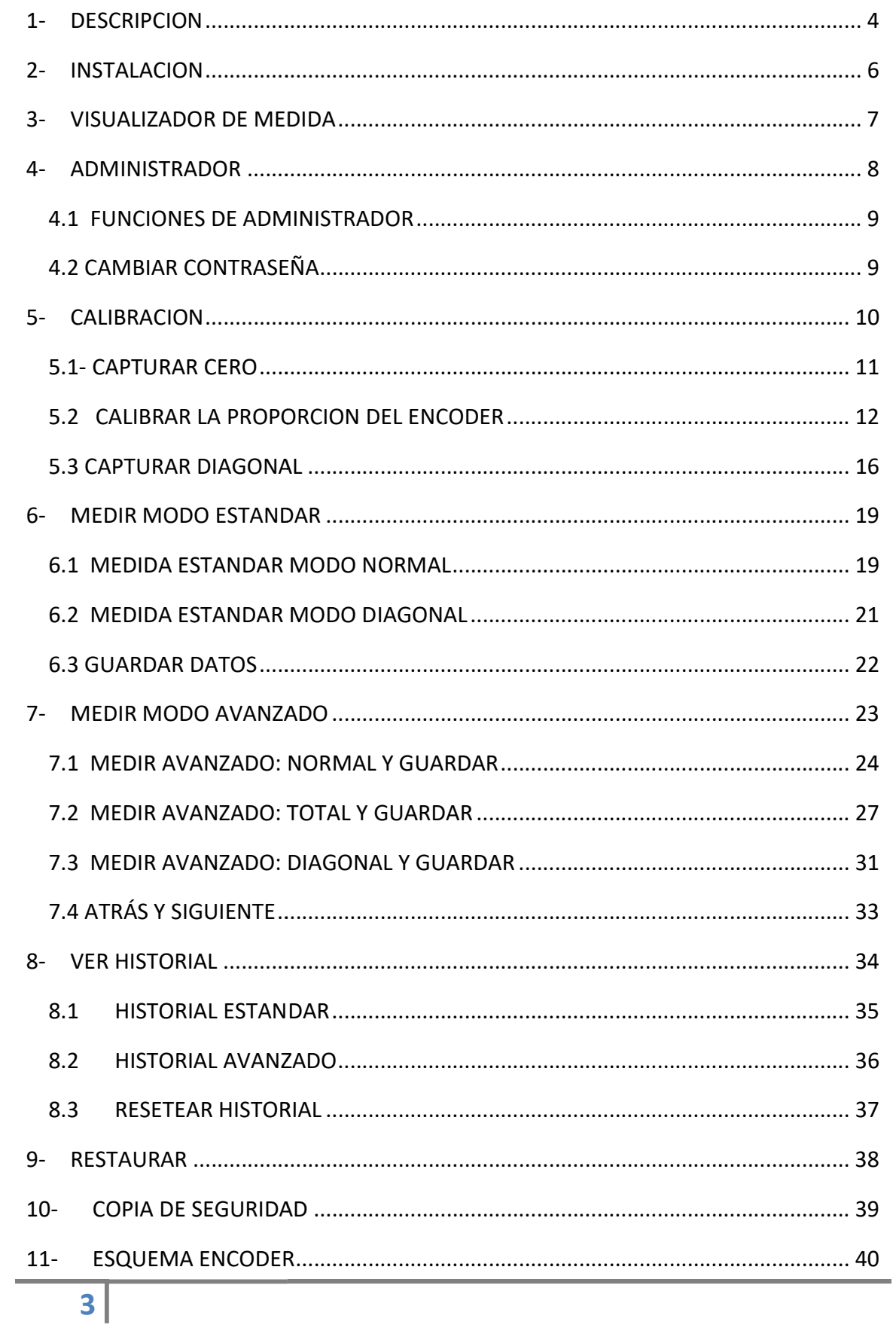

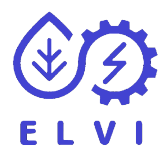

Le agradecemos que haya elegido nuestro CALIBRE MANUAL para determinar las medidas de sus materiales de una forma ágil y precisa.

# 1- DESCRIPCION

Este equipo está diseñado sacar las dimensiones de un azulejo, está preparado para el manejo de piezas grandes (con la ayuda del apoyo suplementario), medir los cuatro lados y poder medir sus diagonales, además está preparado para poder ser calibrado en cualquier momento.

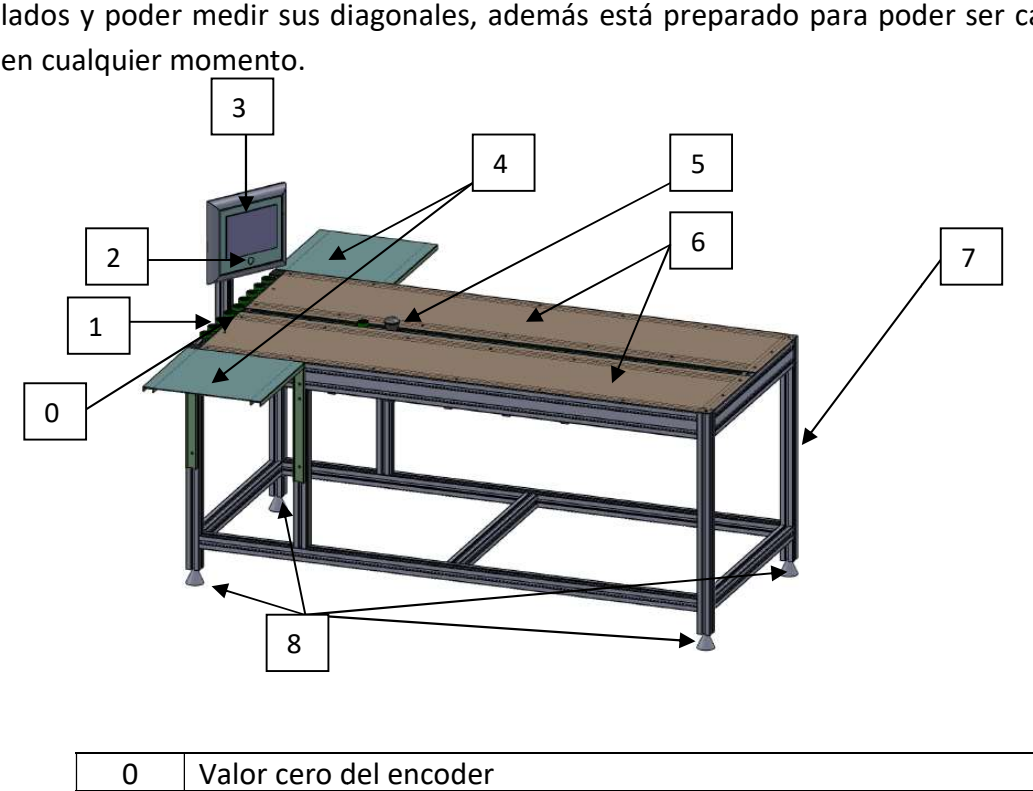

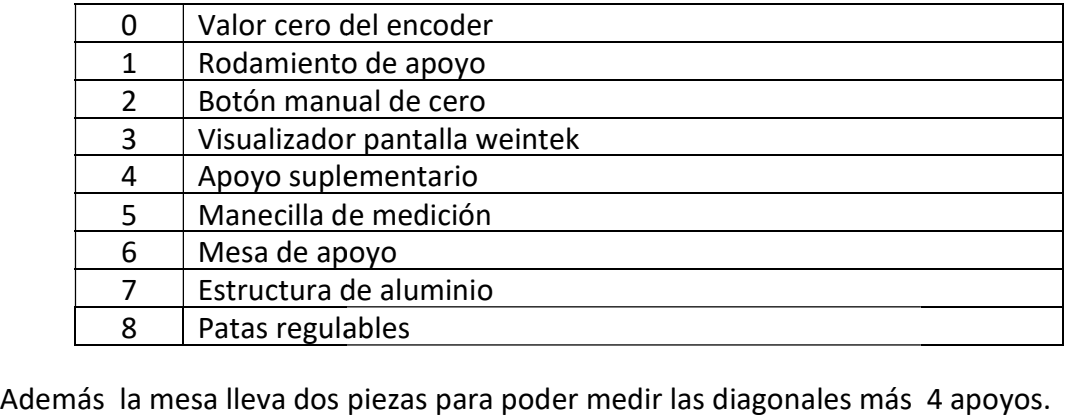

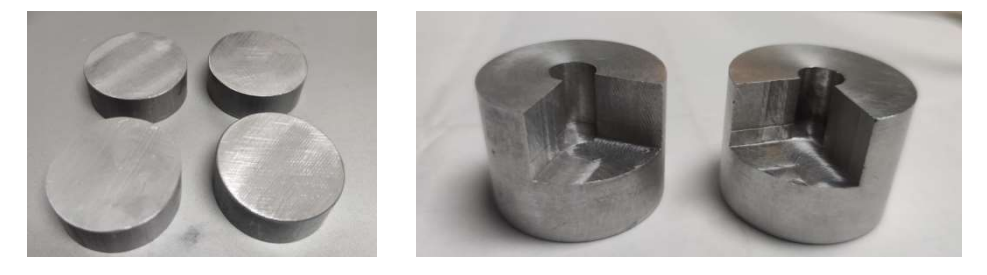

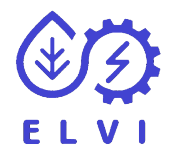

Y también dos patrones para poder calibrar la máquina junto el certificado de sus medidas. Uno con una medida cercana al máximo de la maquina y otro más pequeño con con una medida próxima a la mitad de la maquina. con patrón pequeño

Patrón grande

La estructura de la mesa es de aluminio.

El acabado superficial es en A ACERO INOXIDABLE

El visualizador de las medidas es una PANTALLA WEINTEK. cmt2078

Tiene varias funciones como medición de diagonal, auto ajuste, historial.

La medición la hace con un encoder magnético lineal (SIKO MSK320) y una cinta magnética con una precisión de +/- 0.1 milímetros. ne varias funciones como medición de diagonal, auto ajuste,<br>medición la hace con un encoder magnético lineal (SIKO MSK<br>ignética con una precisión de +/- 0.1 milímetros.

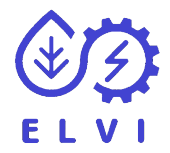

# 2- INSTALACION

Este equipo debería ser instalado en un lugar con pocos cambios de temperatura, Este equipo debería ser instalado en un lugar con pocos cambios de temperatura,<br>siendo aconsejable en un cuarto con aire acondicionado. Aunque por su facilidad de auto calibrado podemos instalarlo en cualquier lugar de las instalaciones.

Este equipo debe de estar totalmente horizontal, para ello posee unas patas ajustables para poder nivelarla en cualquier suelo q ue necesitaremos dos llaves una M17 y otra M19 para poder mover la tuerca y contra tuerca. auto calibrado podemos instalarlo en cualquier lugar de las instalaciones.<br>Este equipo debe de estar totalmente horizontal, para ello posee unas pa<br>para poder nivelarla en cualquier suelo que nos encontremos. Pasa ello n

Este equipo lleva unos rodamientos que bebemos de alinear, utilizaremos ALLEN, para aflojar y apretar los tornillos, utilice un listón para alinear los rodamientos. (Estos rodamientos podrían ser desalineados en el caso que el azulejo sea convexo) dos llaves una M17 y otra M19 para poder mover la tuerca y contra tuerca.<br>Este equipo lleva unos rodamientos que bebemos de alinear, utilizaremos una llave<br>ALLEN, para aflojar y apretar los tornillos, utilice un listón par una llave

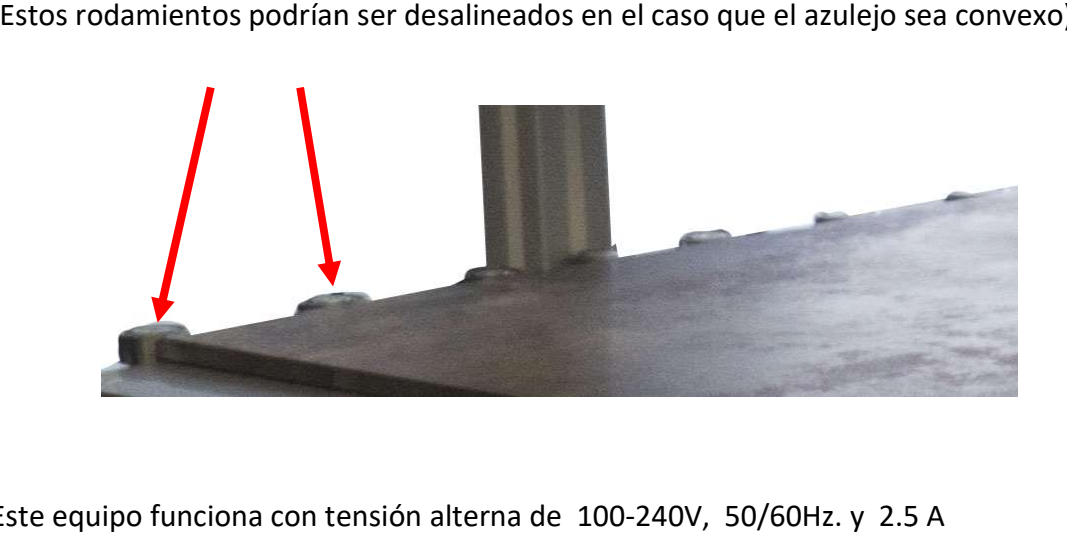

Este equipo funciona con tensión alterna de 100-240V, 50/60Hz. y 2.5 A

Cuando se enciende la maquina debemos de capturar el cero de la maquina (ver apartado 5.1)

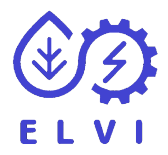

# 3 - VISUALIZADOR DE MEDIDA

El visualizador es una pantalla WEINTEK, esta nos muestra el valor del encoder lineal<br>magnético calibrado en milímetros con un decimal. magnético calibrado en milímetros con un decimal.

Existen dos modos de visualización, estándar y avanzada

La pantalla funciona con tensión de 24v.

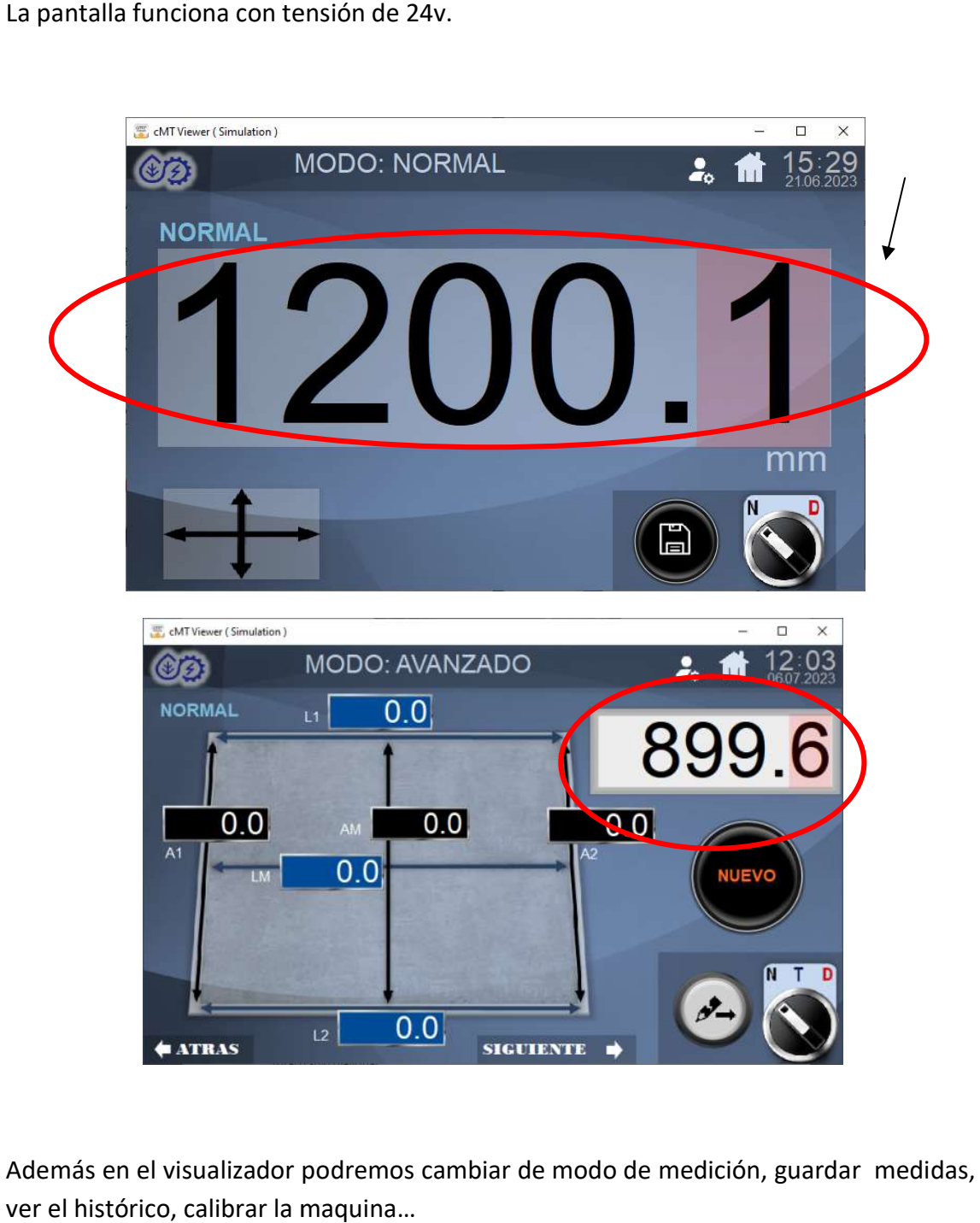

Además en el visualizador podremos cambiar de modo de medición, guardar medidas, ver el histórico, calibrar la maquina

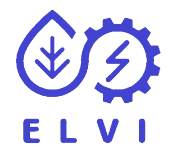

# 4- ADMINISTRADOR ADMINISTRADOR

Existen unas funciones que solo las puede manipular el administrador de la maquina,<br>para ello accedemos a la pantalla de contraseña. para ello accedemos a la pantalla de contraseña.

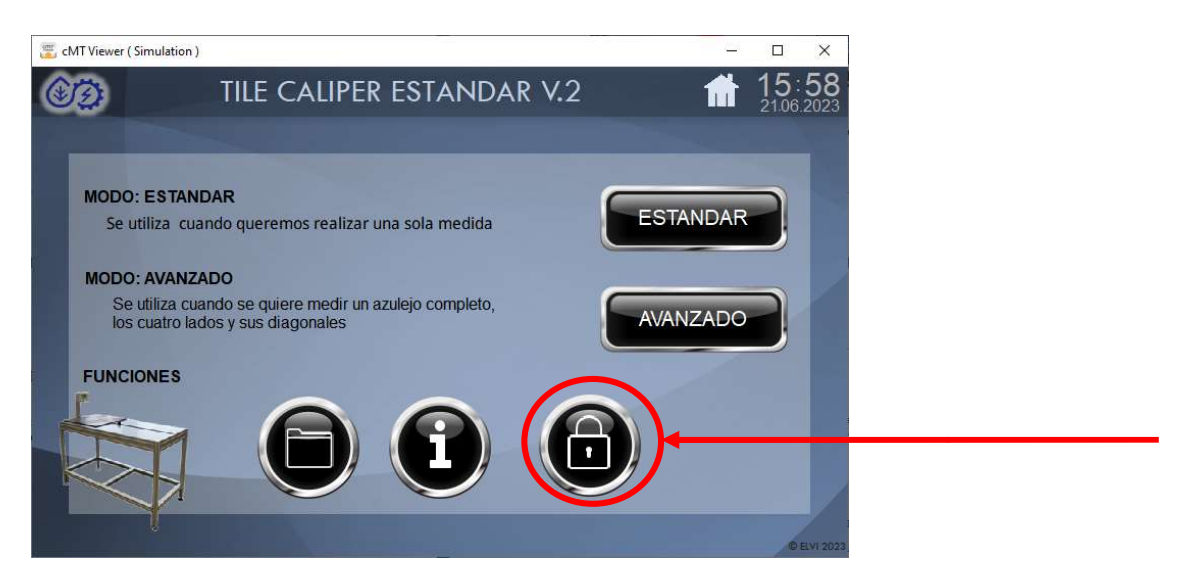

La contraseña predeterminada de fábrica es: 1234 (si no la hemos cambiado), la introducimos presionamos la tecla de return del teclado, y luego presionamos el botón verde para estar den modo de administrador.

Con el botón rojo quitamos la contraseña de la maquina y por tanto dejamos de acceder a las funciones de administrador

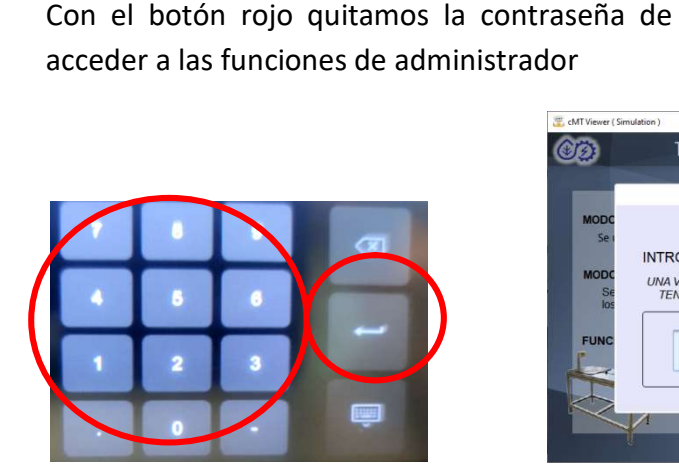

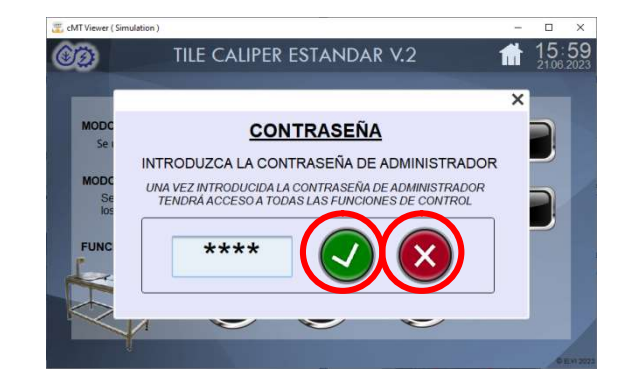

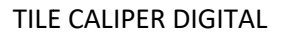

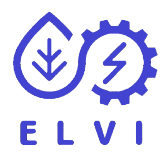

# 4.1 FUNCIONES DE ADMINISTRADOR ADMINISTRADOR

Las funciones de administrador son las siguientes:

 - Resetear historial Historial estándar Historial avanzado - Pantalla de ajustes Calibrar Copia de seguridad Copia de seguridad<br>Restablecer datos de fábrica Ver datos de encoder Modificar cero de encoder cero de encoderCambiar contraseña

# 4.2 CAMBIAR CONTRASEÑA CONTRASEÑA

Para ello debemos de acceder como administrador (ver apartado 4)

Una vez como administrador accederemos a ajustes

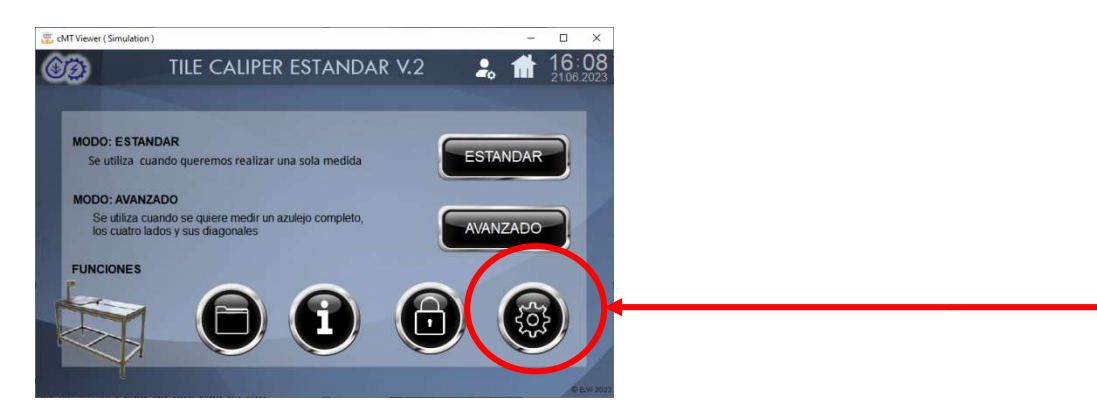

Y en la pantalla de ajustes introducimos la contraseña que queremos de 4 dígitos. Y ya tenemos cambiada la contraseña

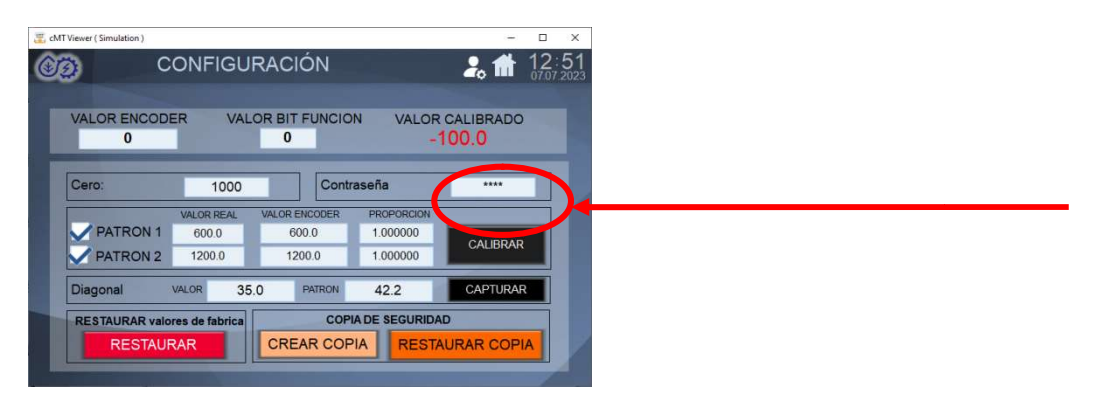

\*\*La contraseña de administrador contraseña de administrador de fábrica es 1234

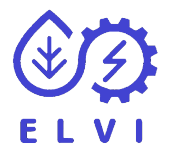

# 5- CALIBRACION

Antes de la primera medida tenemos que calibrar el equipo, para ello utilizaremos los patrones que vienen con la maquina o otros con sus medidas certificadas. Y las<br>funciones que nos proporciona la pantalla/visualizador [2]. funciones que nos proporciona la pantalla/visualizador [2].

Las 3 funciones que tenemos que realizar son las siguientes y por este orden:

- 1- Capturar el CERO ERO (SE REALIZA A TRAVES DEL BOTON CERO)
- 2- Sacar el escalamiento/proporción del encoder lineal magnetidco (UTILIZAREMOS EL VISUALIZADOR)
- 3- Capturar el valor extra de la diagonal (UTILIZAREMOS EL VISUALIZADOR)

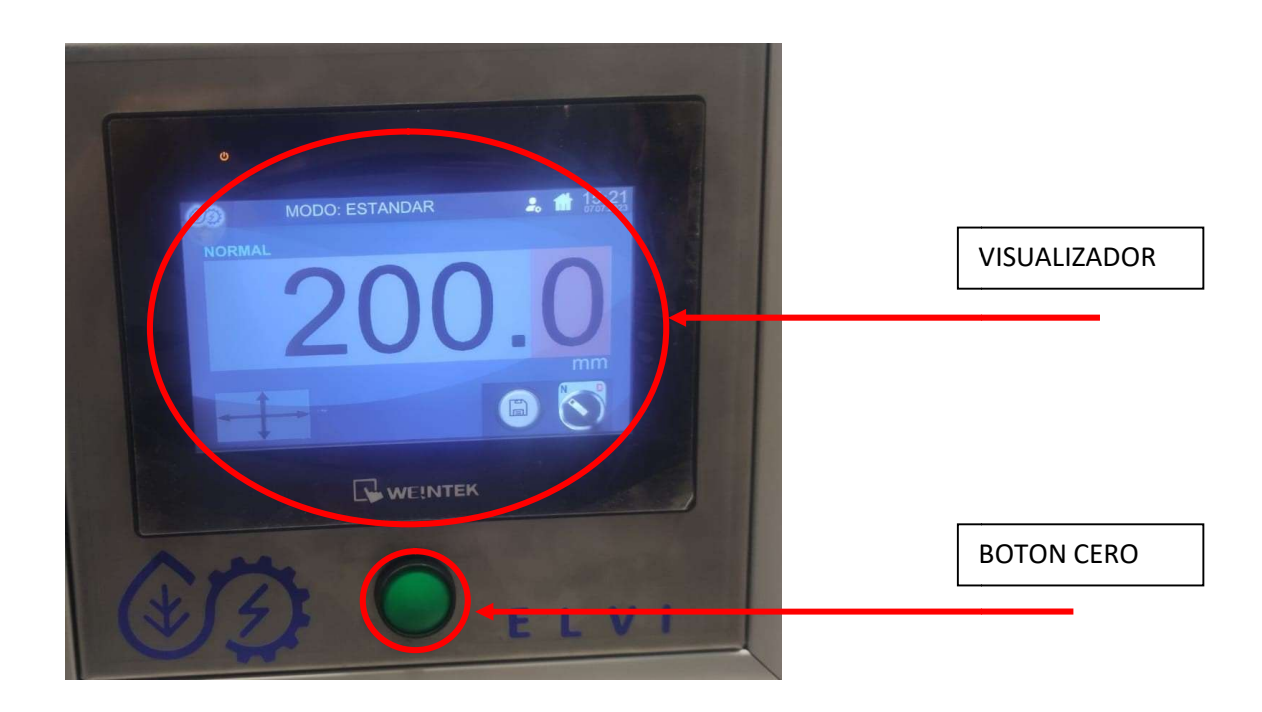

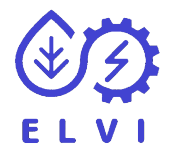

#### 5.1- CAPTURAR CERO

Recorreremos la manecilla de medición [5] al punto cero [0] del equipo

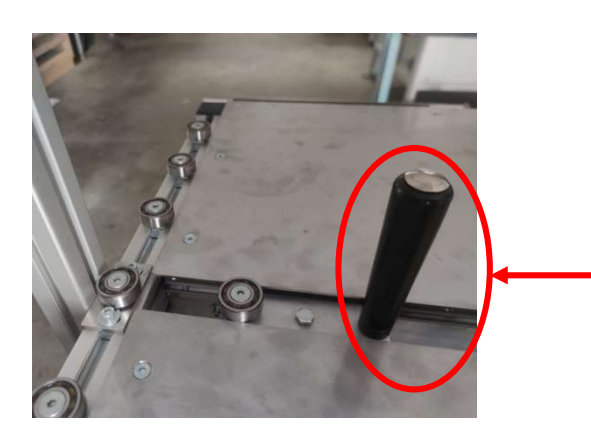

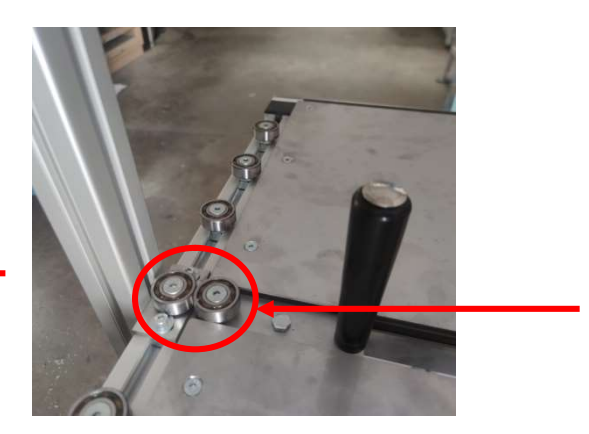

Y después presionamos el botón de cero

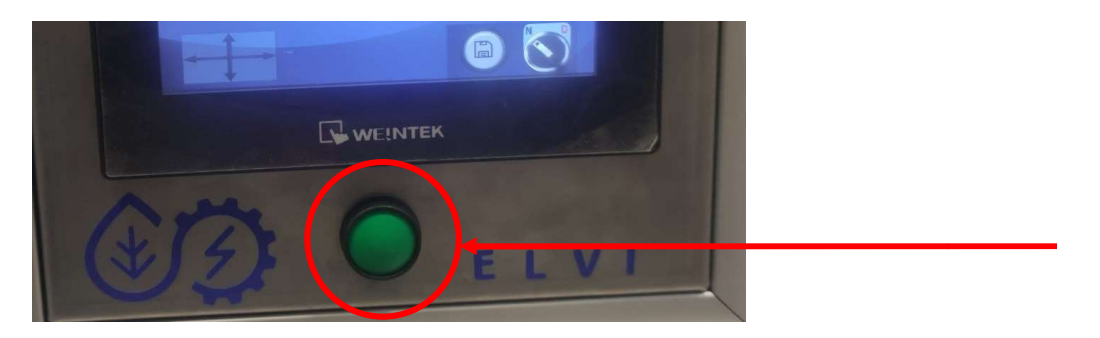

Y podemos comprobar que en el visualizador nos muestra 0.0 milímetros

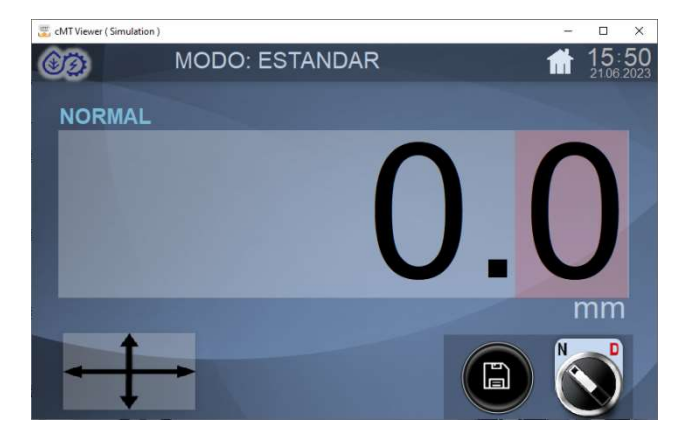

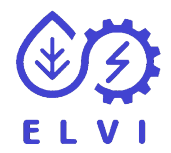

#### 5.2 CALIBRAR LA PROPORCION DEL ENCODER DEL ENCODER

Para la calibración tenemos que abrir la ventana de ajustes. Para abrir la ventana de ajustes accedemos con el botón de ajustes que solo es visible si accedemos como administrador. (Ver apartado 4)

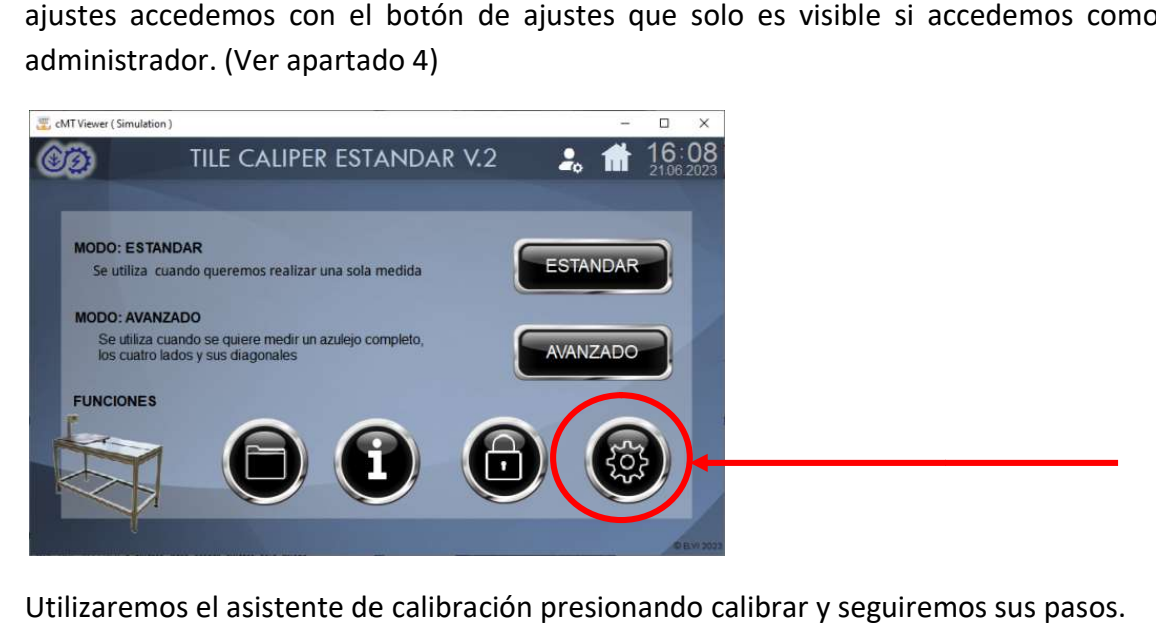

Utilizaremos el asistente de calibración presionando calibrar y seguiremos sus pasos.

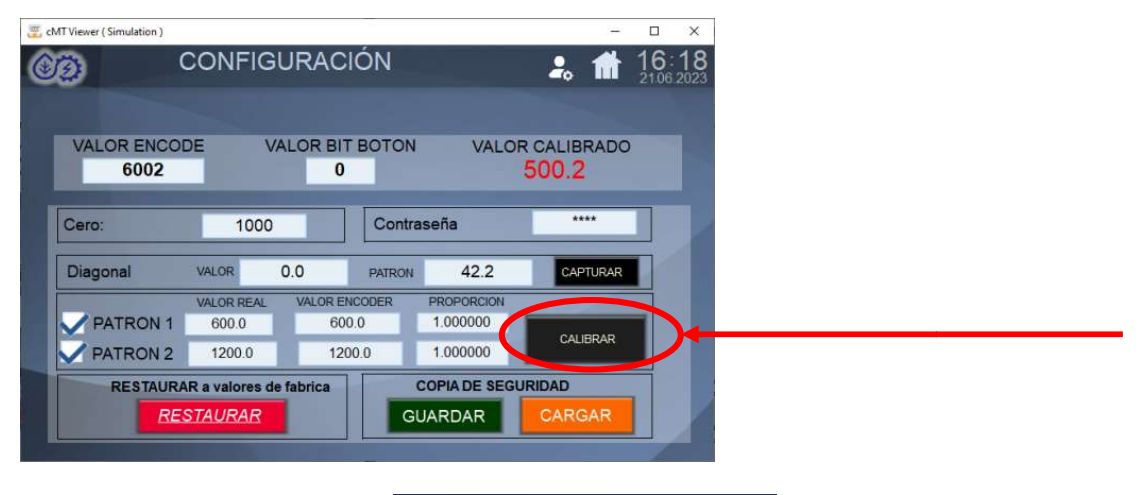

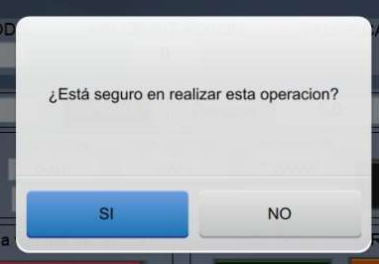

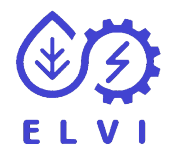

PASO 1-> Introduciremos el valor de los patrones que utilizaremos. En el caso que solo tengamos un patrón certificado desclicaremos el patrón 2.

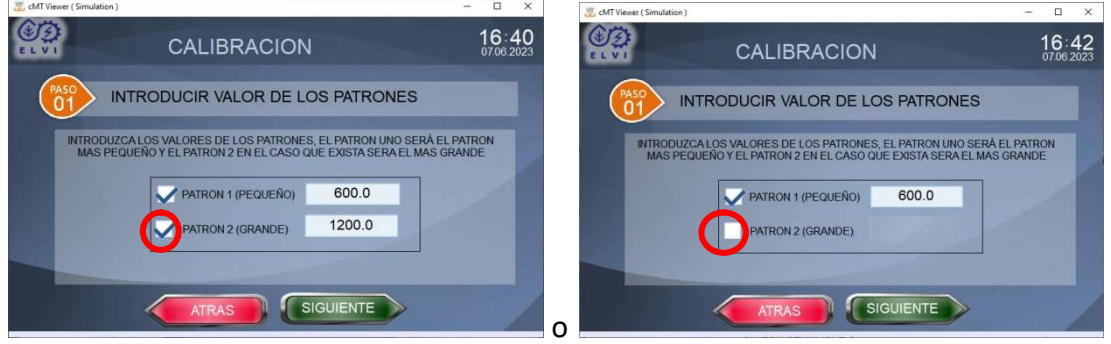

Una vez introducidos los valores presionaremos siguiente.

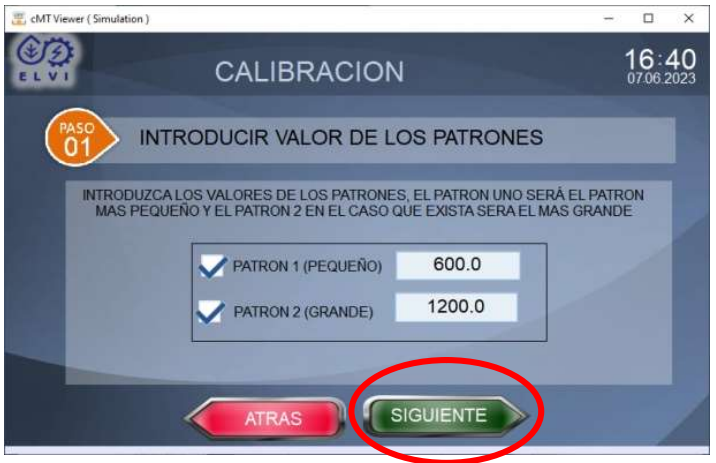

PASO 2-> Colocaremos sobre la mesa el patrón más pequeño y lo mediremos, en la PASO 2-> Colocaremos sobre la mesa el patrón más pequeño y lo m<br>pantalla nos mostrará el valor que debe de medir, el valor que nos da valor de la maquina guardado para utilizarlo para la calibración. Cuando tengamos la medida presionamos el botón de la manecilla (5) o el botón gris de la pantalla para guardar el dato. da la maquina y el<br>iando tengamos la<br>le la pantalla para

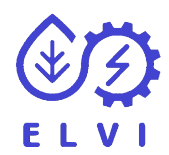

#### TILE CALIPER DIGITAL

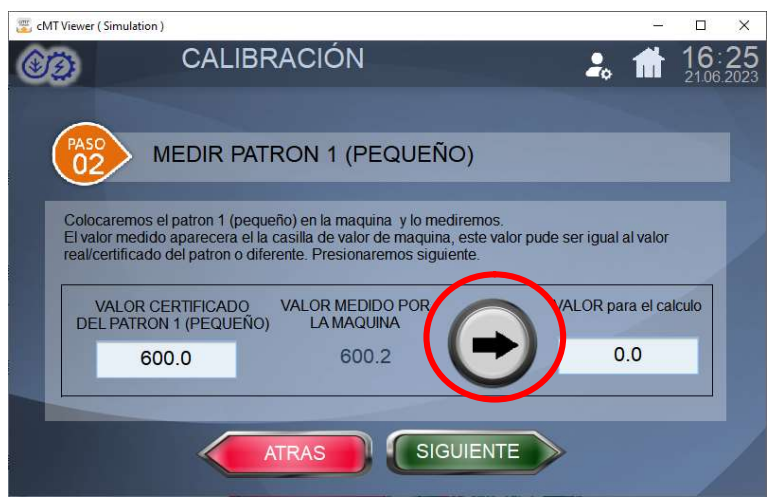

Presionaremos siguiente/finalizar y esta calculará el escalonamiento de la maquina. En el caso que solo tengamos un patrón ya habremos acabado el calibrado. En el caso de dos patrones al presionar siguiente nos pasara al paso 3.

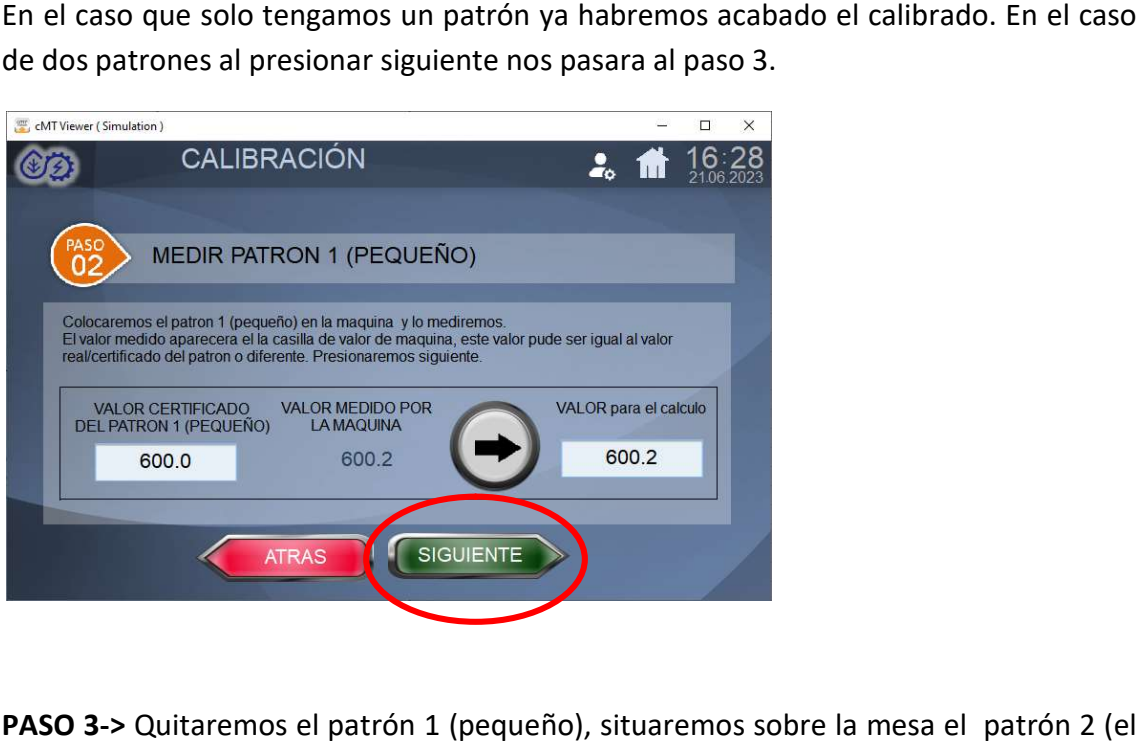

PASO 3-> Quitaremos el patrón 1 (pequeño), situaremos sobre la mesa el patrón 2 (el más grande) y lo mediremos, en la pantalla nos mostrará el valor que debe de medir y más grande) y lo mediremos, en la pantalla nos mostrará el valor que debe de medir y<br>el valor medido por la maquina. Cuando tengamos la medida presionamos el botón de la manecilla (5) o el botón gris de la pantalla para guardar el dato.

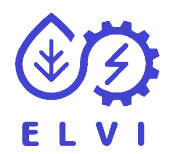

#### TILE CALIPER DIGITAL

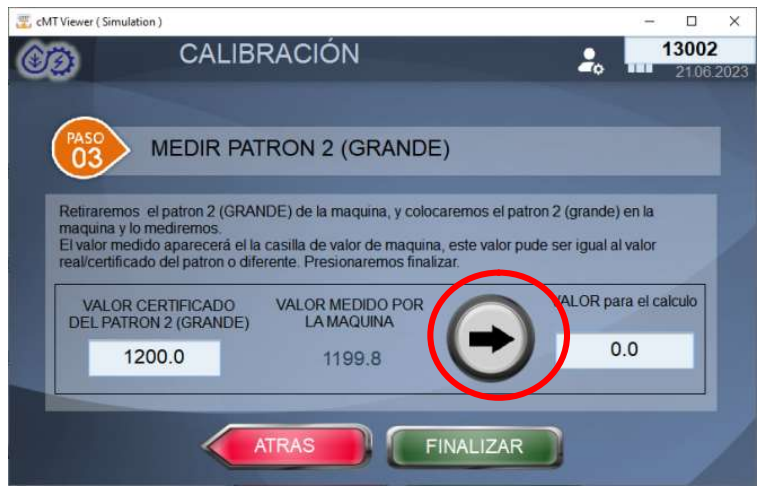

Presionaremos finalizar y esta calculará el segundo escalonamiento de la maquina. Ya tendremos la maquina calibrada.

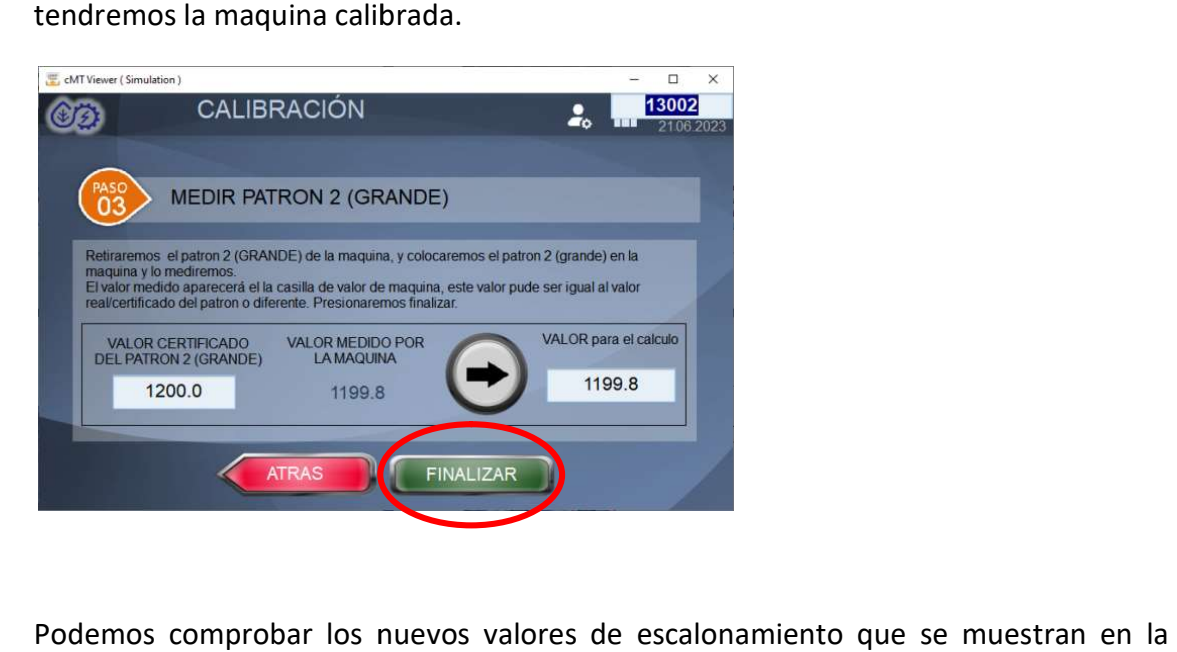

Podemos comprobar los nuevos valores de escalonamiento que se muestran en la pantalla de ajustes

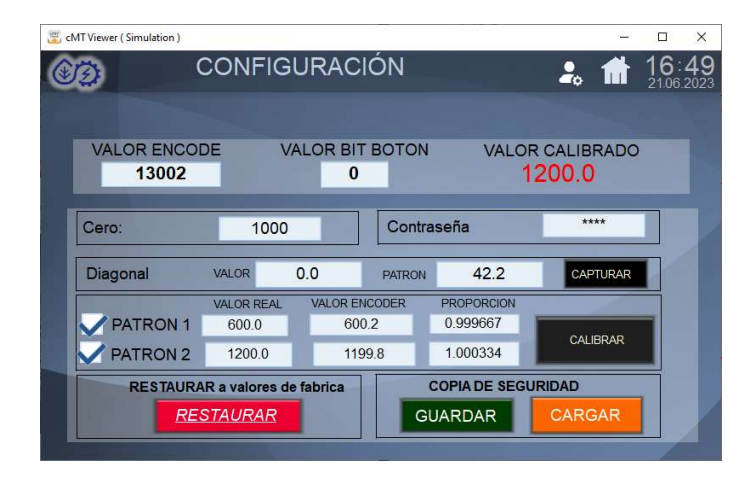

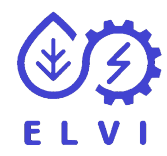

#### 5.3 CAPTURAR DIAGONAL

Para la captura de la diagonal tenemos que abrir la ventana de ajustes, Para abrir la ventana de ajustes accedemos con el botón de ajustes que solo es visible si accedemos como administrador. (Ver apartado 4)

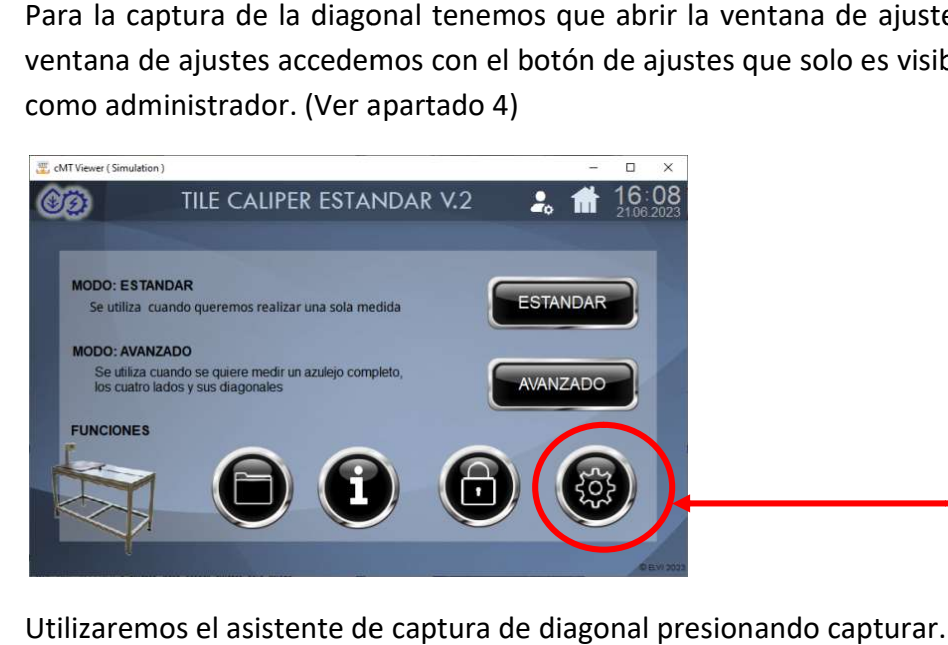

Utilizaremos el asistente de captura de diagonal presionando .

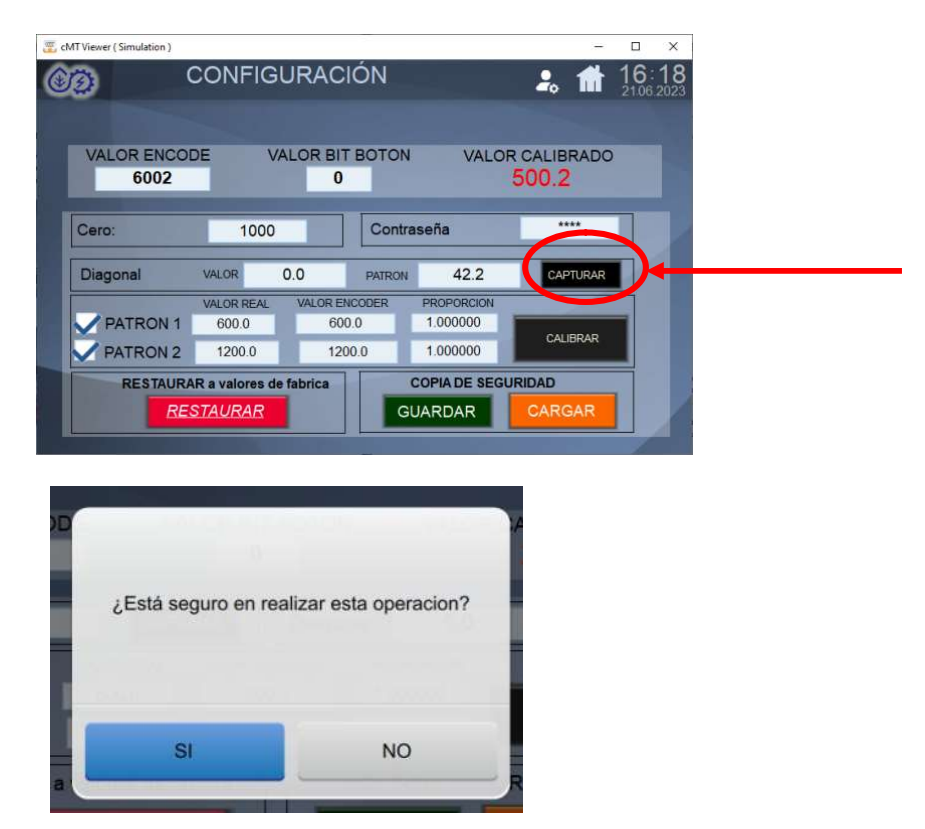

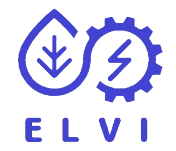

PASO 1-> Introduciremos el valor del patrón de diagonal, se utilizara como medida la diagonal real según el teorema de Pitágoras.

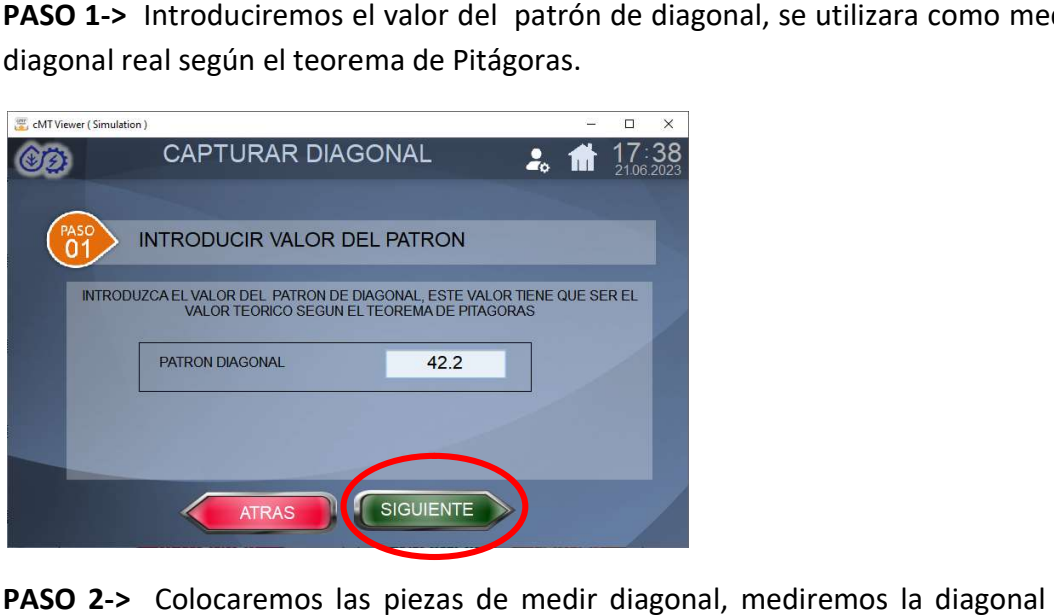

PASO 2-> Colocaremos las piezas de medir diagonal, mediremos la diagonal de la pieza patrón y cuando tengamos la medida presionamos el botón de la manecilla (5) o el botón gris de la pantalla para guardar el dato. caremos las piezas de medir diagonal, mediremos la diagonal de la<br>uando tengamos la medida presionamos el botón de la manecilla (5) o<br>la pantalla para guardar el dato.

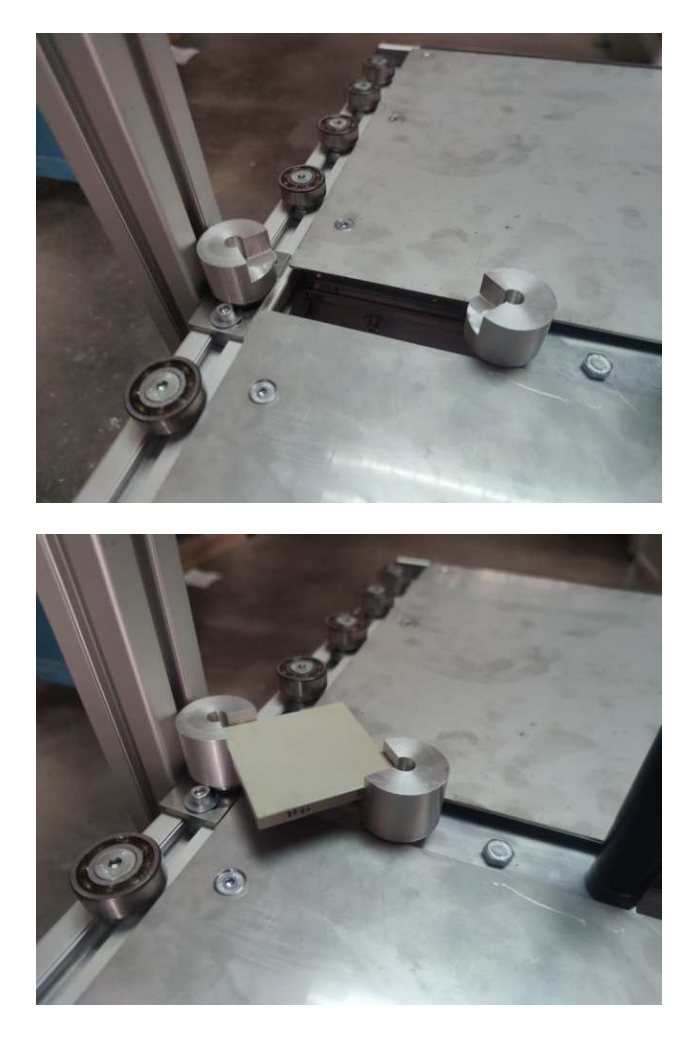

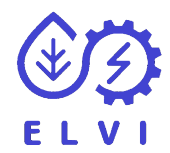

#### TILE CALIPER DIGITAL

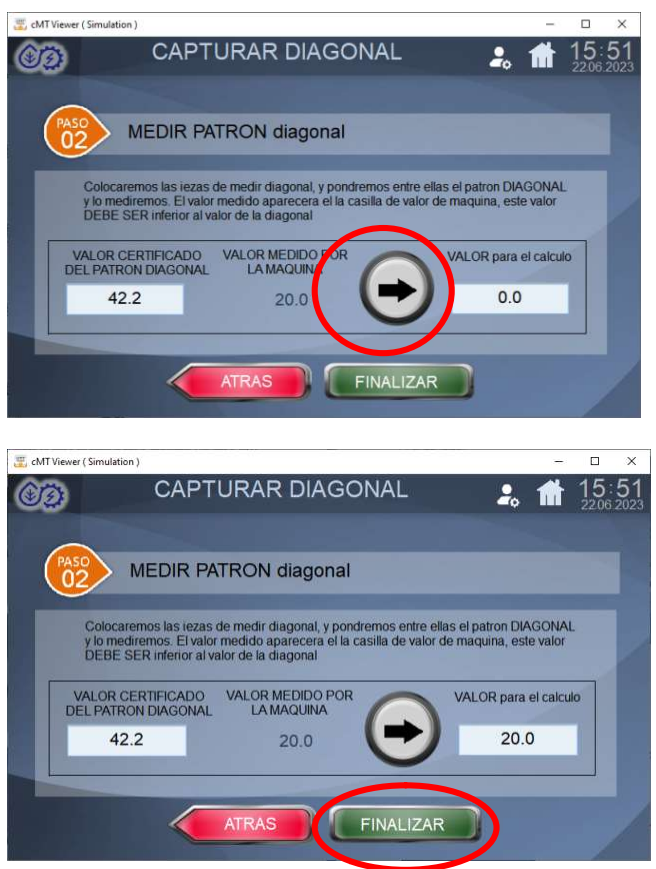

Y presionaremos finalizar pudiendo comprobar el valor calculado en la pantalla de ajustes

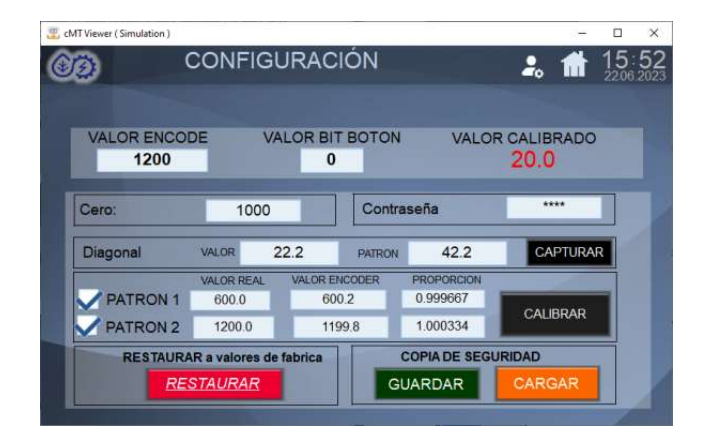

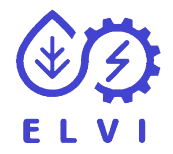

# 6- MEDIR MODO ESTANDAR

Primero debemos de acceder a la visualización de modo estándar. Este modo se caracteriza por su sencillez, ya que solo nos muestra el valor de la medida.

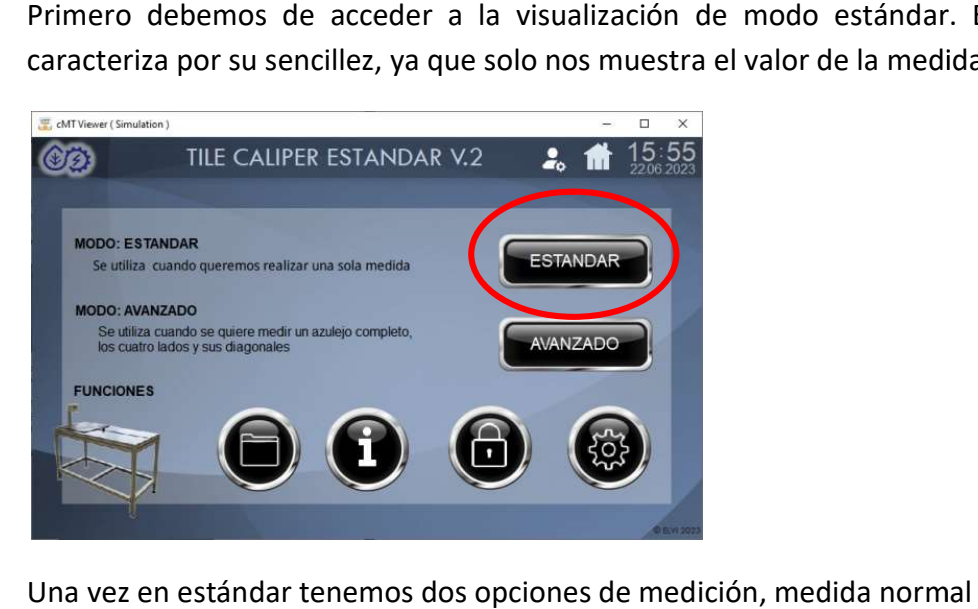

Una vez en estándar tenemos dos opciones de medición, medida normal o en diagonal

### 6.1 MEDIDA ESTANDAR MODO NORMAL MODO NORMAL

Giraremos el botón de modo a normal. Llevaremos la manecilla de medición [5] al Giraremos el botón de modo a normal. Llevaremos la manecilla de medición [5] al<br>punto cero [0] y comprobaremos que en el visualizador nos muestra cero. En el caso que no muestre cero deberemos capturar el cero (Ver apartado 5.1)

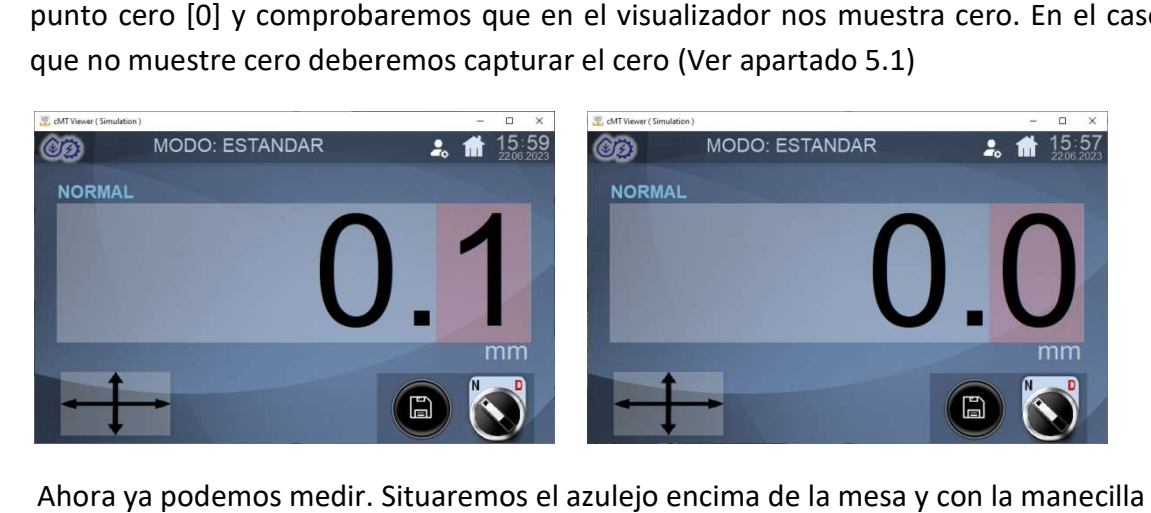

Ahora ya podemos medir. Situaremos el azulejo encima de la mesa y con la Ahora ya podemos medir. Situaremos el azulejo encima de la n<br>mediremos el azulejo comprobando el valor en el visualizador.

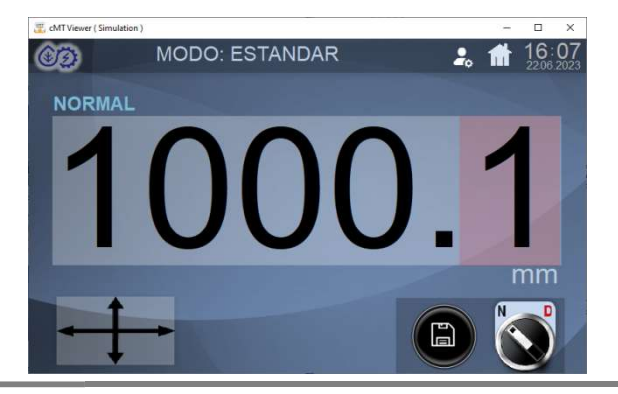

#### TILE CALIPER DIGITAL

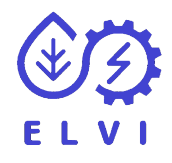

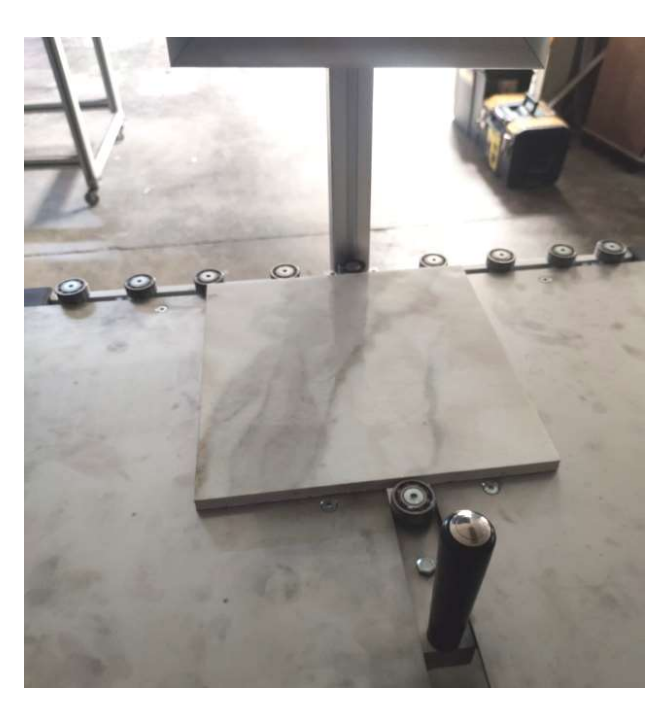

Si queremos guardar el dato ver apartado 6.3

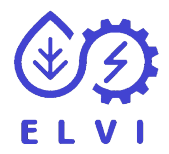

#### 6.2 MEDIDA ESTANDAR MODO DIAGONAL MODO DIAGONAL

Giraremos el botón de modo a DIAGONAL, el cual ya no nos mostrará 0 sino el valor mínimo de la diagonal.

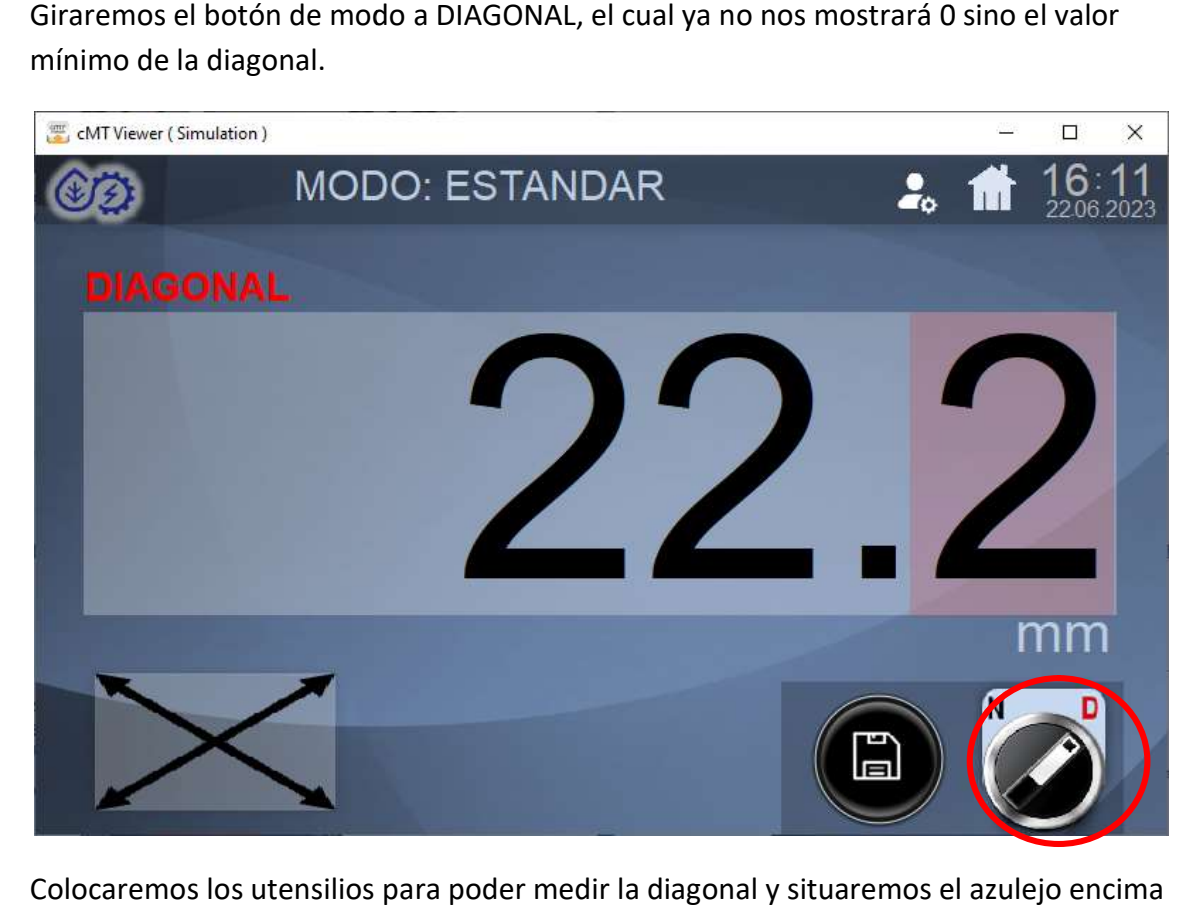

Colocaremos los utensilios para poder medir la diagonal y situaremos el azulejo encima de la mesa y con la manecilla mediremos el azulejo.

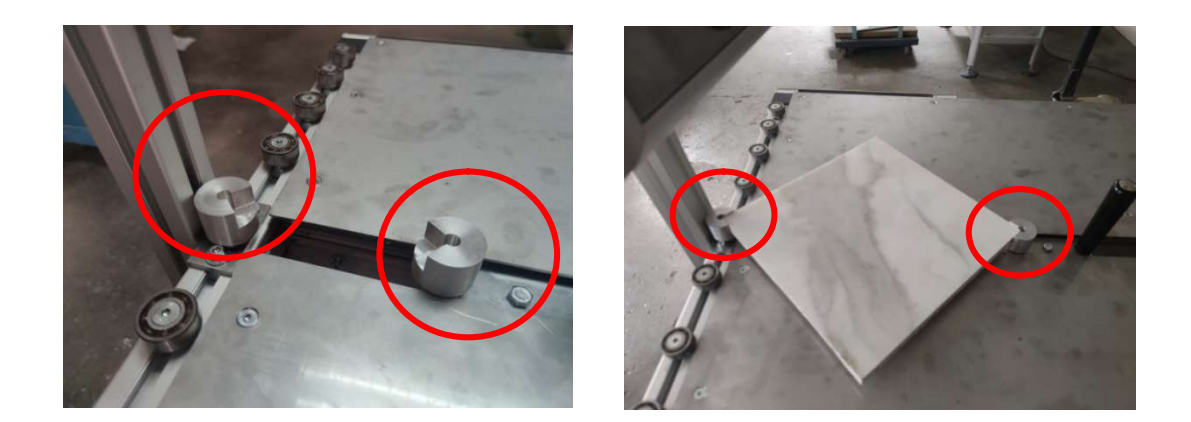

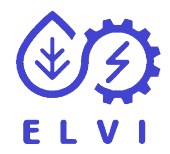

#### 6.3 GUARDAR DATOS

Podemos guardar el dato capturado, tenemos dos formas, una vez medido podemos Podemos guardar el dato capturado, tenemos dos formas, una vez medido poo<br>presionar el botón de la manecilla o presionar el botón de guardar de la pantalla.

Una vez presionado el botón de guardar el botón de la pantalla se encenderá de color<br>verde durante el proceso de guardar. verde durante el proceso de guardar

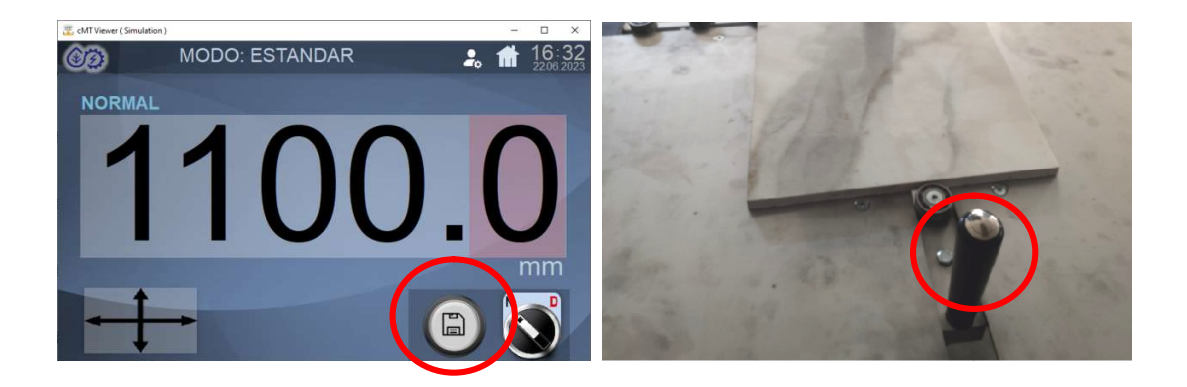

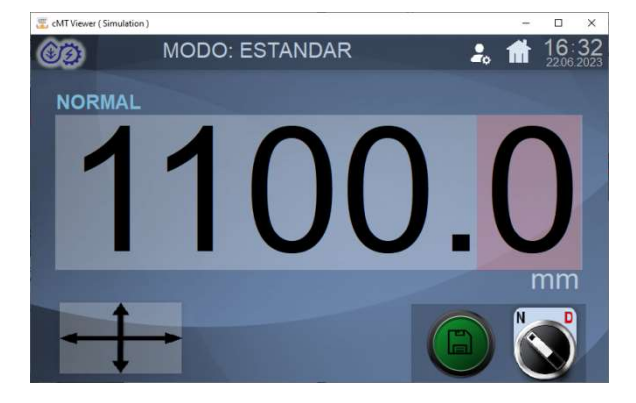

Ahora este resultado lo tenemos guardado, podemos verlo en el historial estandar (apartado 8)

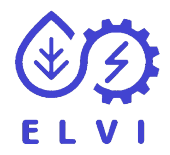

# 7- MEDIR MODO AVANZADO

Si queremos medir un azulejo completo podemos utilizar la medición avanzada, esta medición nos ira mostrando los valores medidos, para que visualmente tengamos los<br>valores medidos del azulejo.<br>Primero debemos de acceder a la visualización de modo avanzado. valores medidos del azulejo.

Primero debemos de acceder a la visualización de modo avanzado.

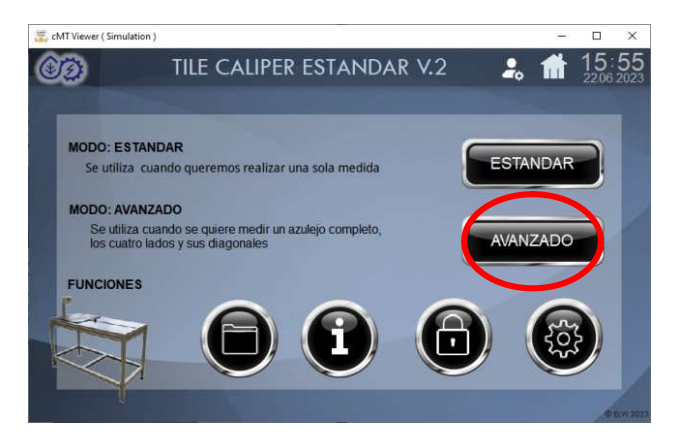

La característica más importante de esta ventana es que la visualización de la medición es más pequeña y se encuentra en el centro de la imagen de un azulejo y las medidas de sus lados y diagonales

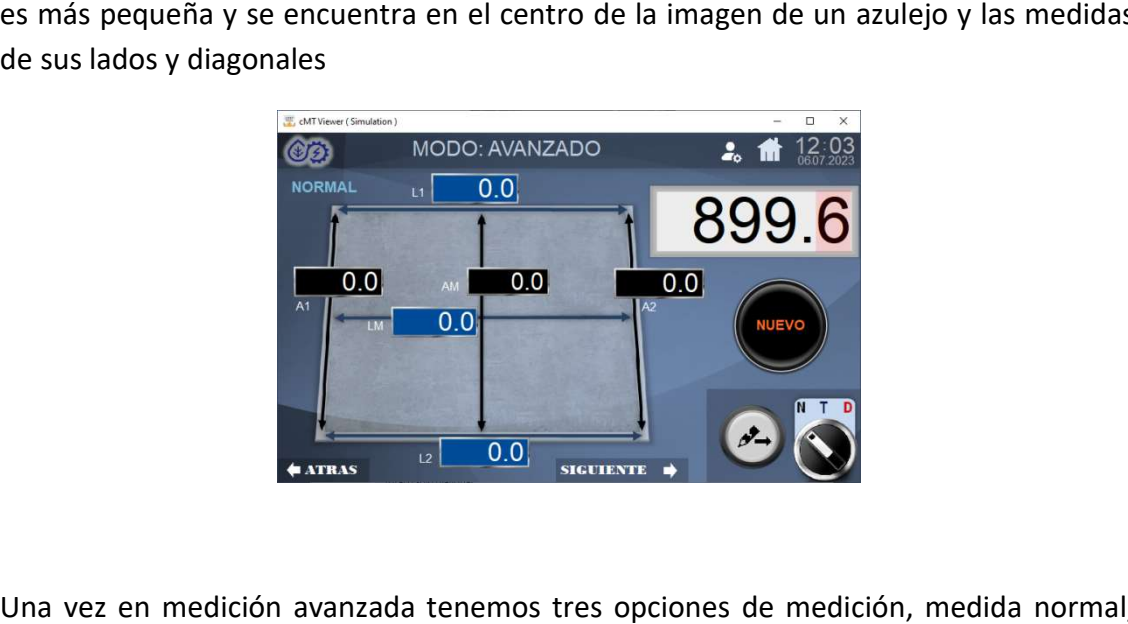

Una vez en medición avanzada tenemos tres opciones de medición, medida normal, total o solo diagonal.

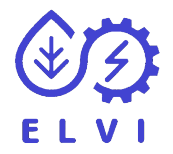

#### 7.1 MEDIR AVANZADO: NORMAL Y GUARDAR

Este tipo de medida tiene la característica que nos muestra las medidas de los 4 lados del azulejo, por tanto este modo de medida lo utilizaremos si vamos a medir los cuatro lados.

Primero pondremos el botón de modo a normal.

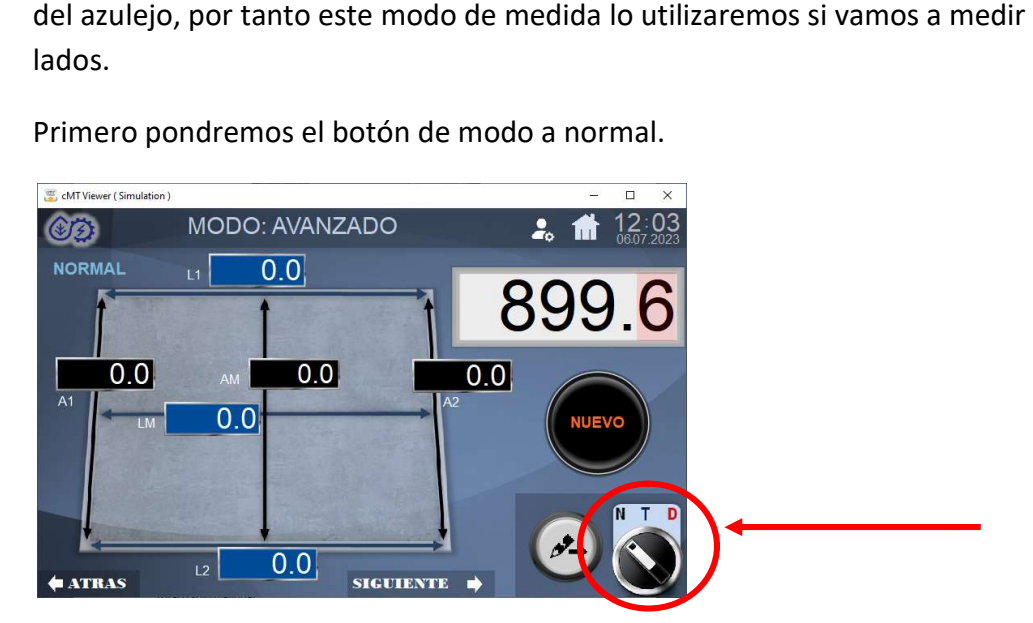

Para realizar una medición primero debemos de presionar el botón de nueva medida. Este nos inicializará los datos a cero y nos parpadeará el lado que estamos midiendo.

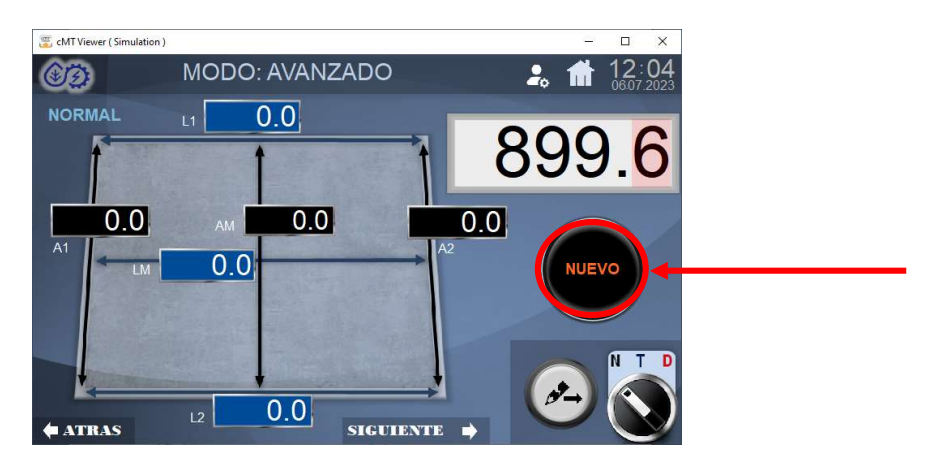

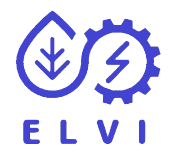

### LADO 1 (L1)

Cuando tengamos la medida correcta la medida correcta del lado 1 (L1) presionaremos el botón de la manecilla [5] o el botón gris de capturar y seguir de la pantalla, así capturaremos el valor del lado 1(L1)

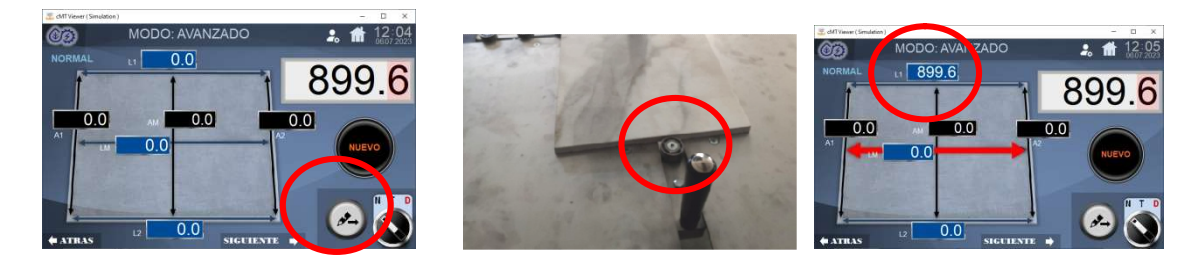

### LADO 2 (LM)

Ahora se ha seleccionado el lado 2 (LM) Cuando tengamos la medida correcta del lado 2(LM) presionaremos el botón de la manecilla [5] o el botón gris de capturar y seguir de la pantalla, así capturaremos el valor del lado 2 (LM)

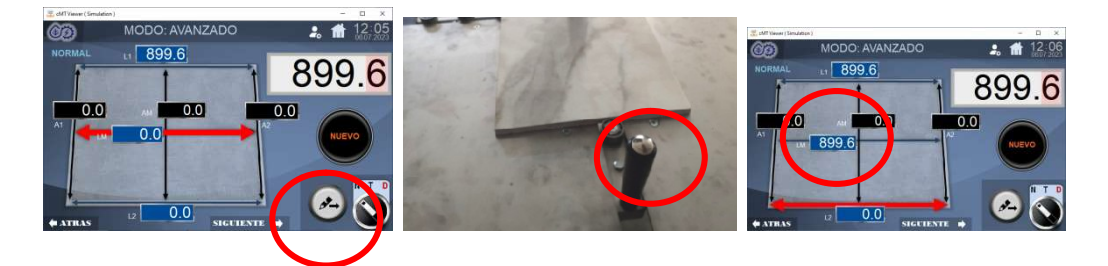

## LADO 3 (L2)

Ahora se ha seleccionado el lado 3 (L2) Cuando tengamos la medida correcta del lado (L2) presionaremos el botón de la manecilla [5] o el botón gris de capturar y seguir la pantalla, así capturaremos el valor del lado 3 (L2) i seleccionado el lado 3 (L2) Cuando tengamos la medida correcta del lado 3<br>iaremos el botón de la manecilla [5] o el botón gris de capturar y seguir de<br>así capturaremos el valor del lado 3 (L2) seguir de

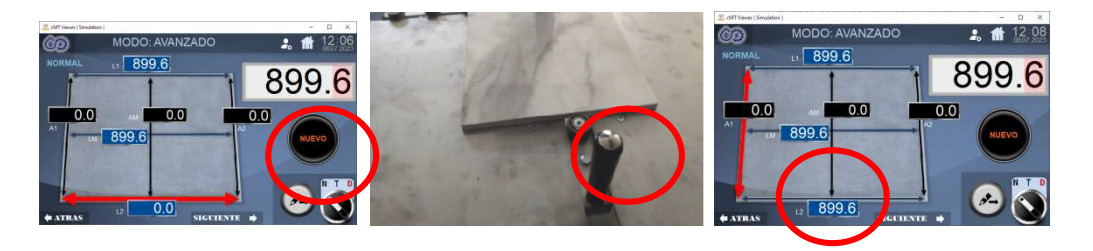

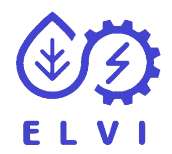

### LADO 4 (A1)

Ahora se ha seleccionado el lado 4 4 (A1) Cuando tengamos la medida correcta del lado 4 (A1) presionaremos el botón de la manecilla [5] o el botón gris de capturar y seguir de la pantalla, así capturaremos el valor del lado 4 (A1)

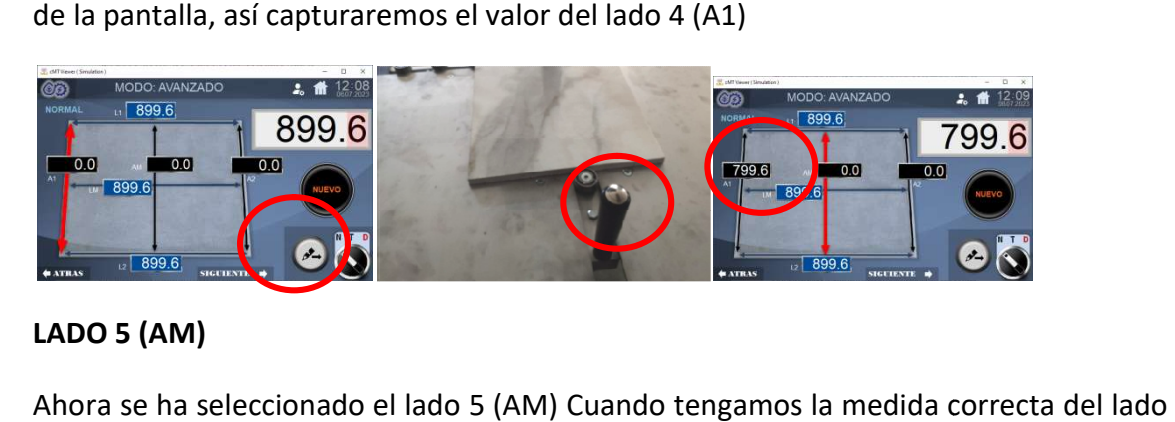

### LADO 5 (AM)

Ahora se ha seleccionado el lado 5 (AM) Cuando tengamos la medida correcta del lado 5 (AM) presionaremos el botón de la manecilla [5] o el botón gris de capturar y seguir de la pantalla, así capturaremos el valor del lado 5 (AM)

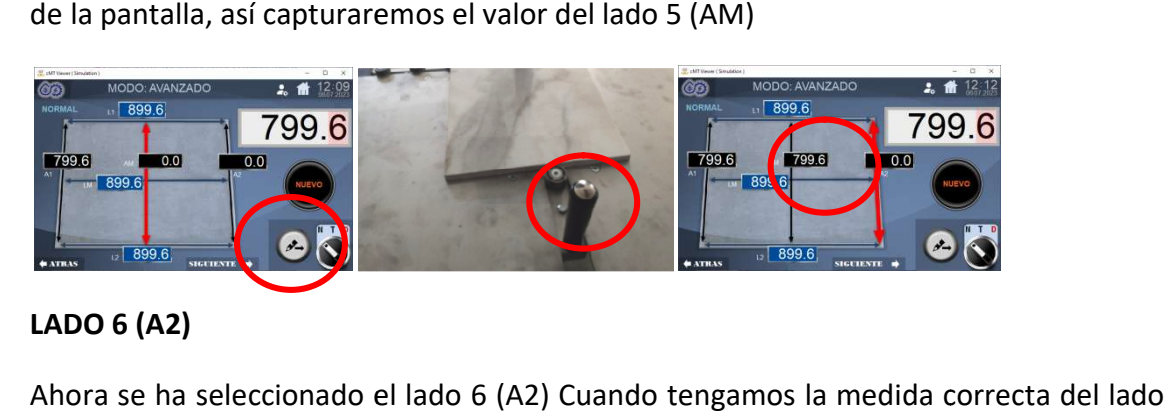

# LADO 6 (A2)

Ahora se ha seleccionado el lado 6 (A2) Cuando tengamos la medida correcta del lado 6 (A2) presionaremos el botón de la manecilla [5] o el botón gris de capturar y seguir de la pantalla, así capturaremos el valor del lado 6 (A2)

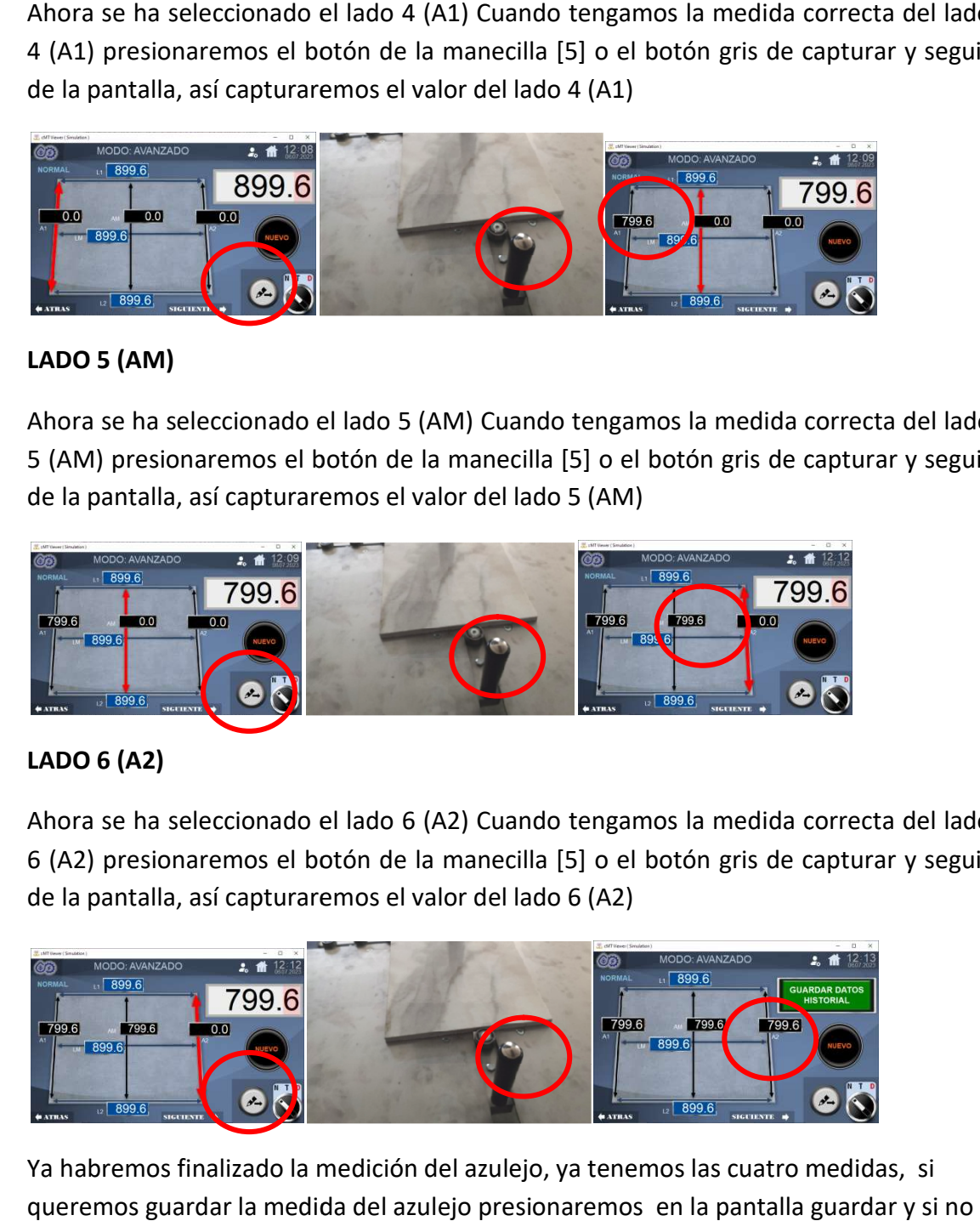

Ya habremos finalizado la medición del azulejo, ya tenemos las cuatro medidas, si queremos guardar la medida del azulejo presionaremos en la pantalla guardar y presionaremos el botón de la manecilla [5] o el botón gris de capturar y seguir de la pantalla.

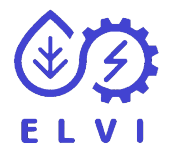

#### 7.2 MEDIR AVANZADO: TOTAL Y GUARDAR

Este tipo de medida tiene la característica que nos muestra las medidas de los 4 lados del azulejo y sus dos diagonales, por tanto este modo de medida lo utilizaremos si<br>vamos a medir las seis medidas.<br>Primero pondremos el botón de modo a total. vamos a medir las seis medidas.

Primero pondremos el botón de modo a

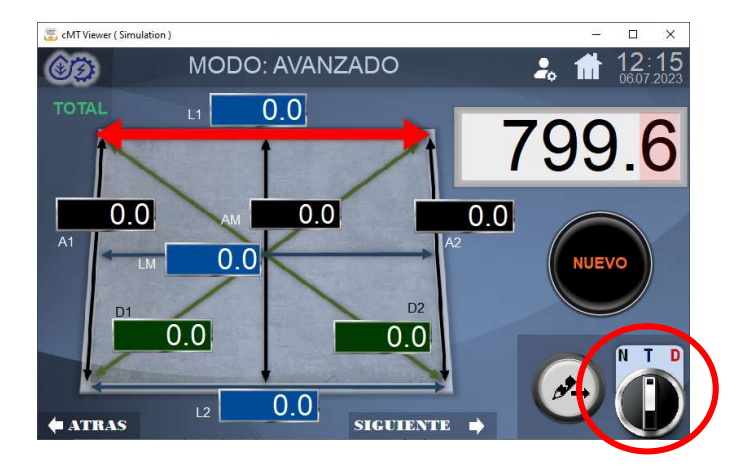

Para realizar una medición primero debemos de presionar el botón de nueva medida.<br>Este nos inicializará los datos a cero y nos parpadeará el lado que estamos midiendo. Este nos inicializará los datos a cero y nos parpadeará el lado que estamos midiendo.

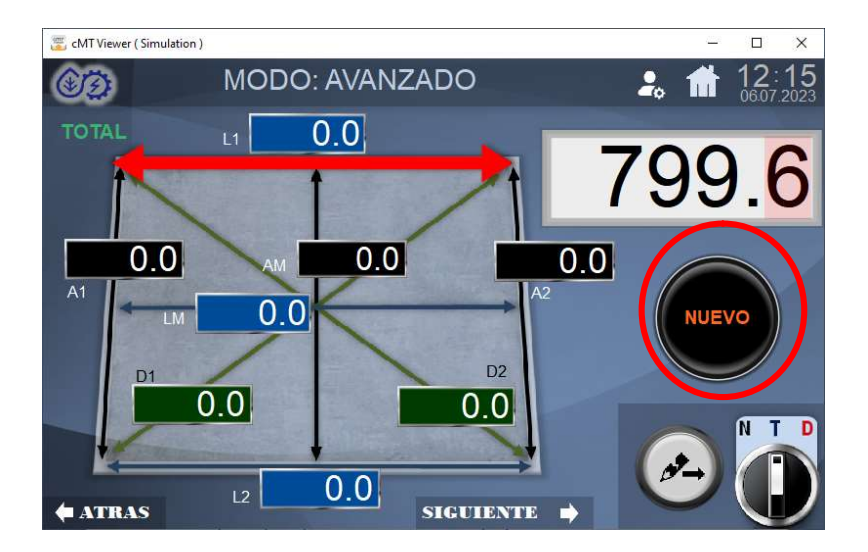

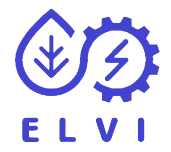

### LADO 1 (L1)

Cuando tengamos la medida correcta del lado 1 (L1) presionaremos el botón de la manecilla [5] o el botón gris de capturar y seguir de la pantalla, así capturaremos el valor del lado 1(L1)

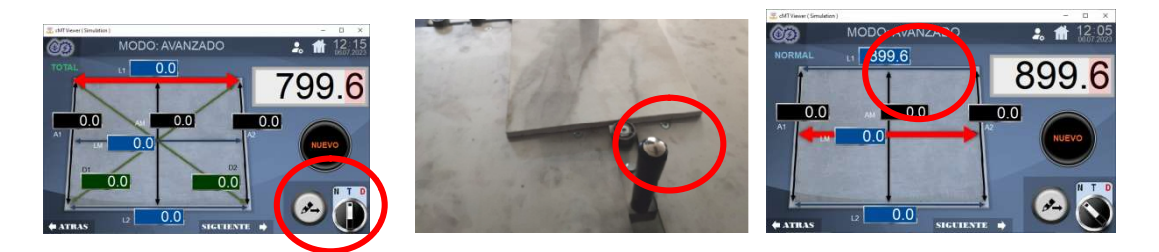

#### LADO 2 (LM)

Ahora se ha seleccionado el lado 2 (LM) Cuando tengamos la medida correcta del lado 2(LM) presionaremos el botón de la manecilla [5] o el botón gris de capturar y seguir de la pantalla, así capturaremos el valor del lado 2 (LM)

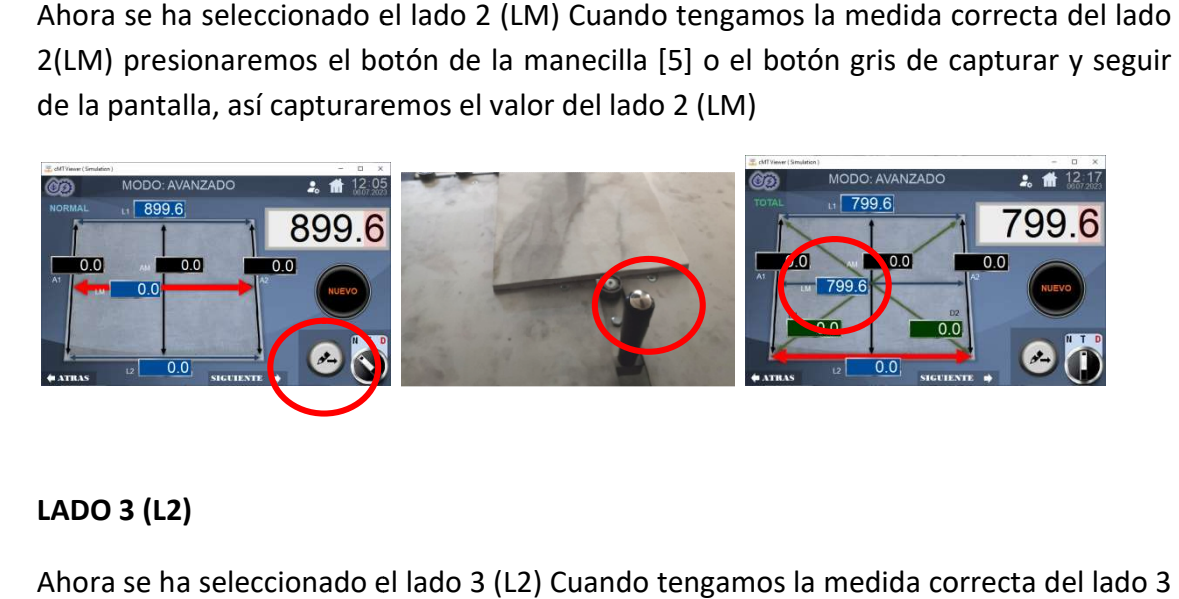

## LADO 3 (L2)

Ahora se ha seleccionado el lado 3 (L2) Cuando tengamos la medida correcta del lado (L2) presionaremos el botón de la manecilla [5] o el botón gris de capturar y seguir de la pantalla, así capturaremos el valor del lado 3 (L2)

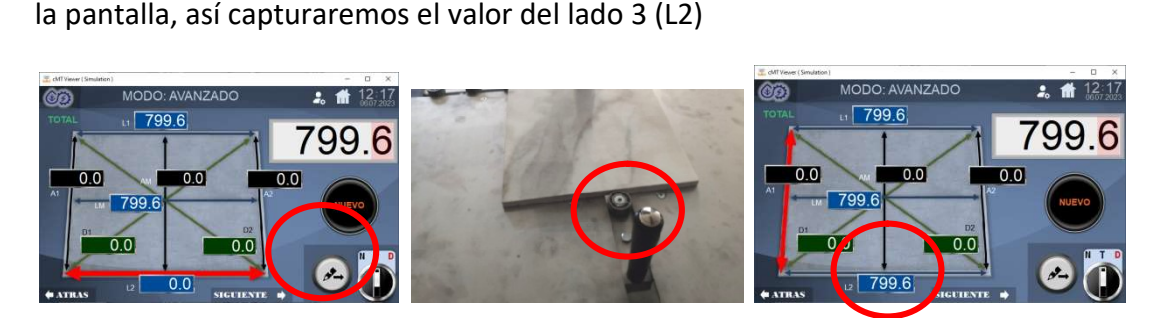

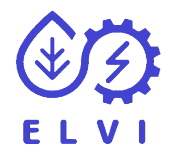

### LADO 4 (A1)

Ahora se ha seleccionado el lado 4 4 (A1) Cuando tengamos la medida correcta del lado 4 (A1) presionaremos el botón de la manecilla [5] o el botón gris de capturar y seguir de la pantalla, así capturaremos el valor del lado 4 (A1)

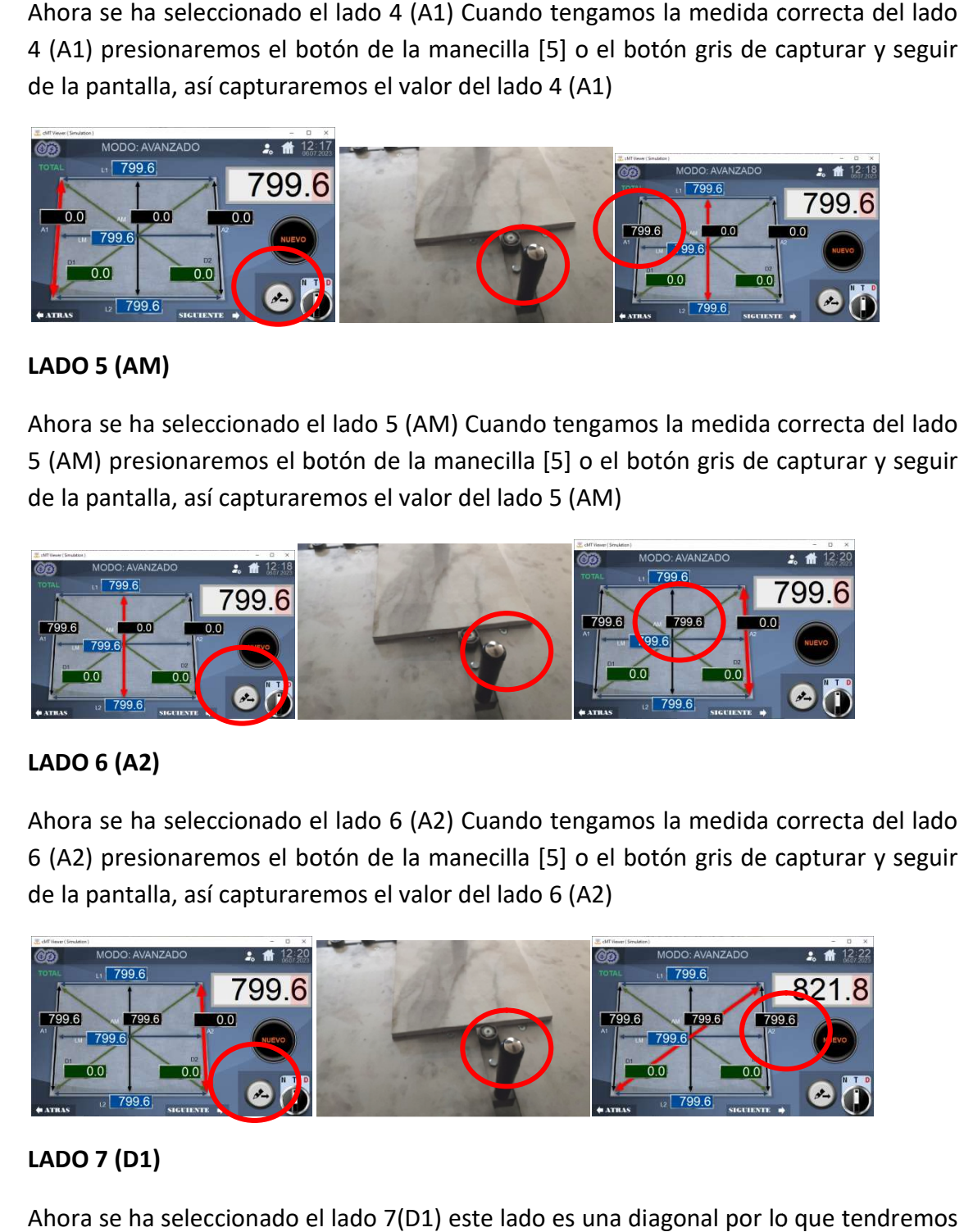

### LADO 5 (AM)

Ahora se ha seleccionado el lado 5 (AM) Cuando tengamos la medida correcta del lado 5 (AM) presionaremos el botón de la manecilla [5] o el botón gris de capturar y seguir de la pantalla, así capturaremos el valor del lado 5 (AM)

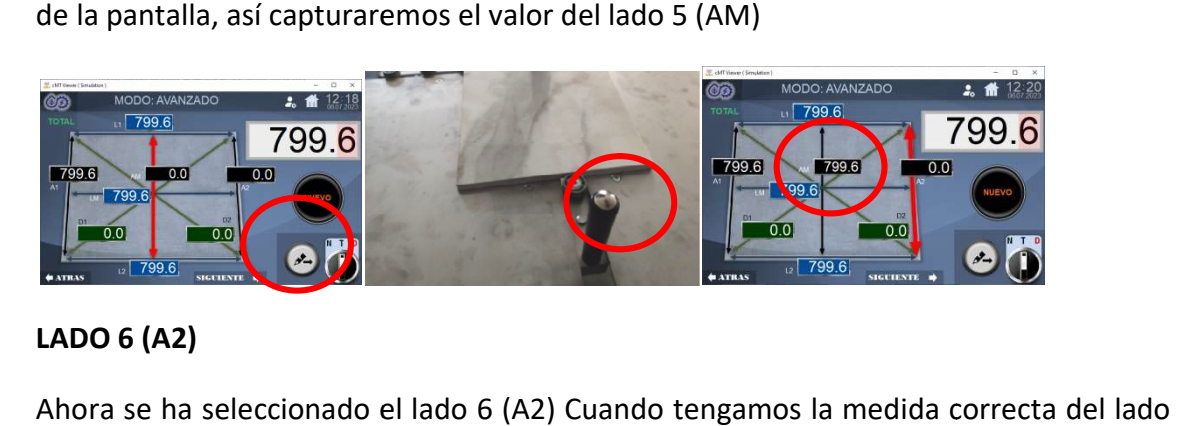

### LADO 6 (A2)

Ahora se ha seleccionado el lado 6 (A2) Cuando tengamos la medida correcta del lado 6 (A2) presionaremos el botón de la manecilla [5] o el botón gris de capturar y seguir de la pantalla, así capturaremos el valor del lado 6 (A2)

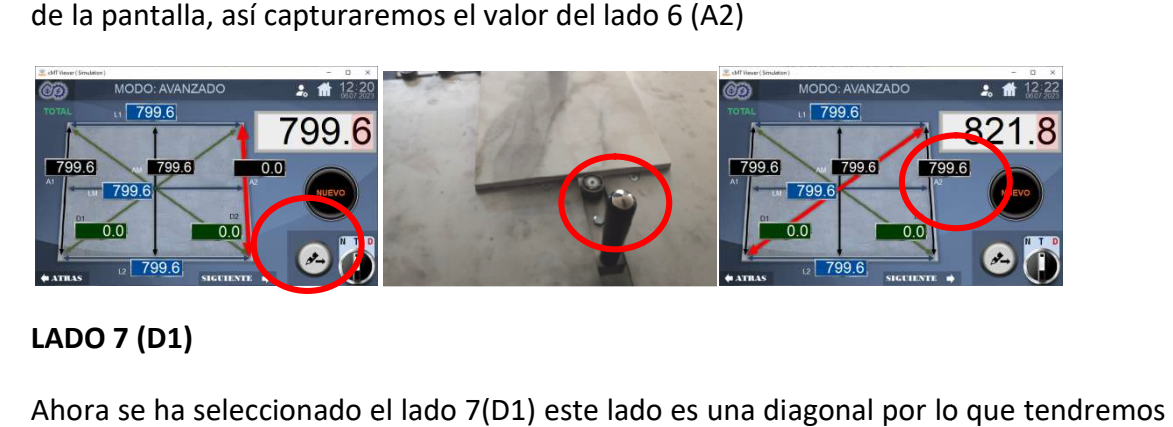

## LADO 7 (D1)

Ahora se ha seleccionado el lado 7(D1) este lado es una diagonal por lo que tendremos que poner los utensilios de la diagonal para poder medir. Cuando tengamos la medida correcta del lado 7 (D1) presionaremos el botón de la manecilla [5] o el botón gris de capturar y seguir de la pantalla, así capturaremos el valor del lado 5 (D1)

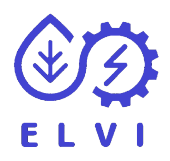

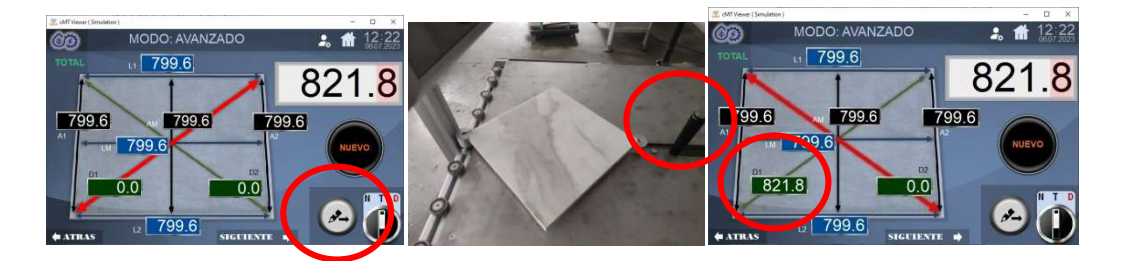

## LADO 8 (D2)

Ahora se ha seleccionado el lado 8(D2) este lado es una diagonal por lo que tendremos que poner los utensilios de la diagonal para poder medir. Cuando tengamos la medida correcta del lado 8 (D2) presionaremos el botón de la manecilla [5] o el botón gris de capturar y seguir de la pantalla, así capturaremos el valor del lado 8 (D2)

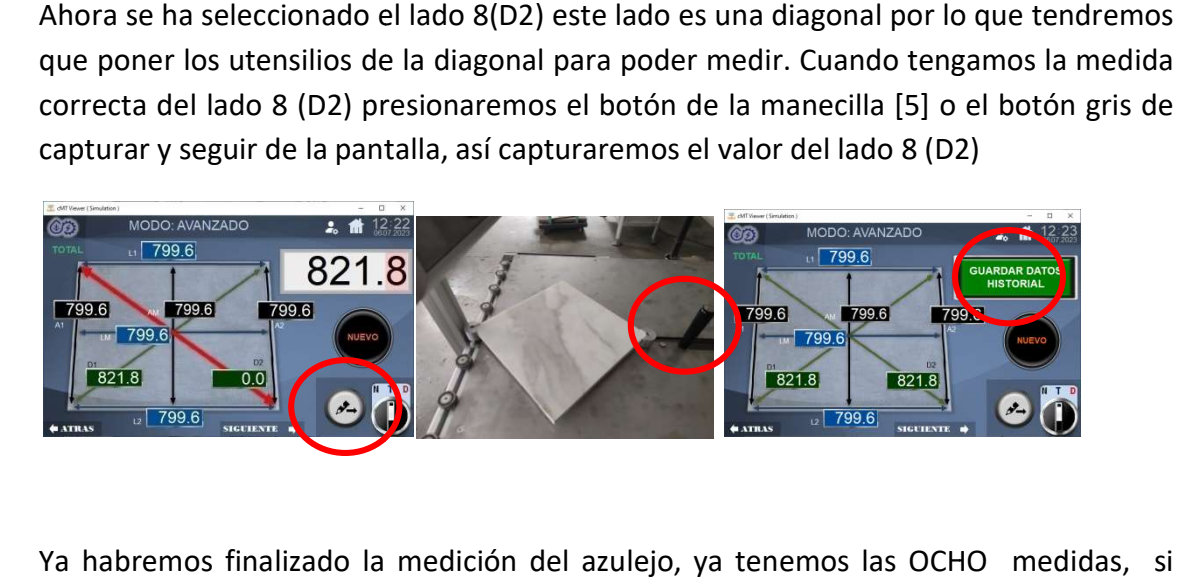

Ya habremos finalizado la medición del azulejo, ya tenemos las OCHO queremos guardar la medida del azulejo presionaremos en la pantalla guardar y si no presionaremos el botón de la manecilla [5] o el botón gris de capturar y seguir seguir de la pantalla.

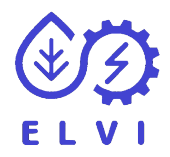

#### 7.3 MEDIR AVANZADO: DIAGONAL Y GUARDAR

Este tipo de medida tiene la característica que nos muestra las medidas de diagonales del azulejo, por tanto este modo de medida lo utilizaremos si vamos a<br>medir solo las diagonales de un azulejo.<br>Antes de nada colocaremos los utensilios de medir diagonal a la maquina<br>Primero pondremos el botón d medir solo las diagonales de un azulejo.

Antes de nada colocaremos los utensilios de medir diagonal a la maquina

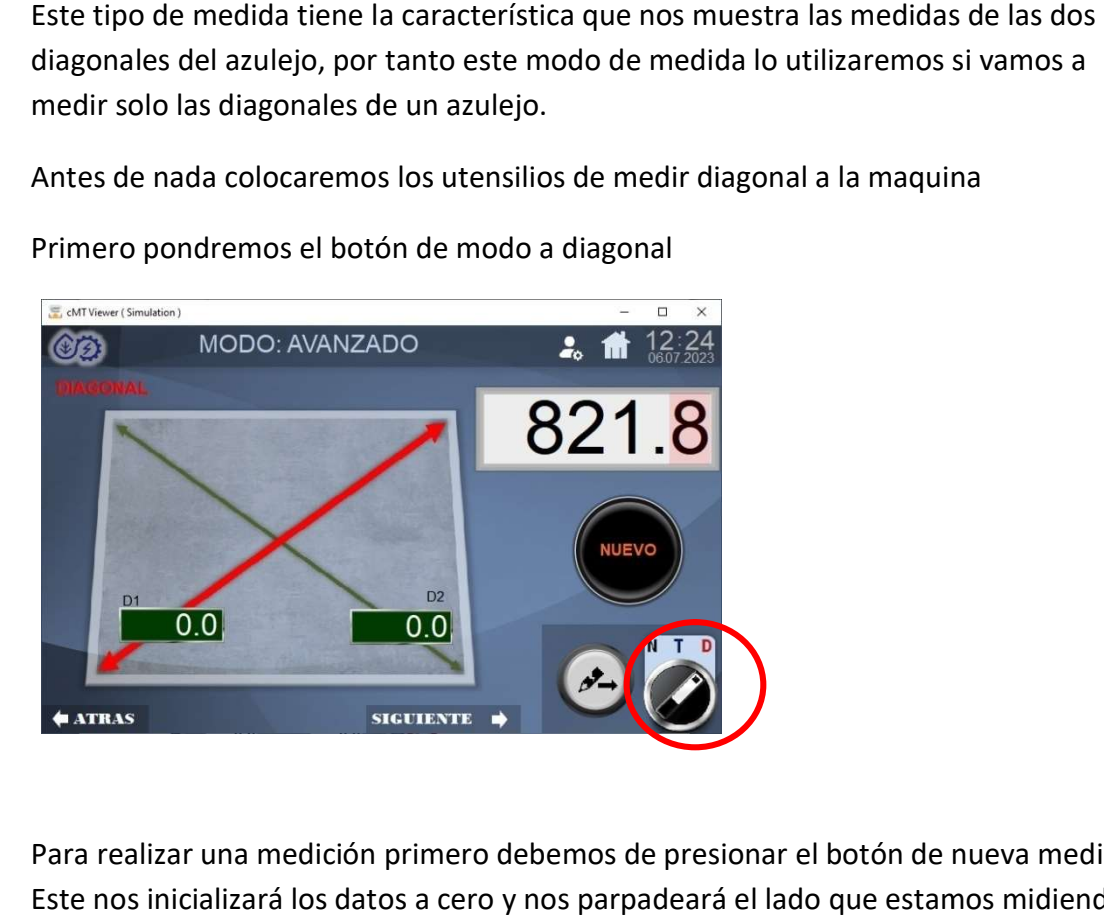

Primero pondremos el botón de modo a diagonal

Para realizar una medición primero debemos de presionar el botón de nueva medida. Este nos inicializará los datos a cero y nos parpadeará el lado que estamos midiendo.

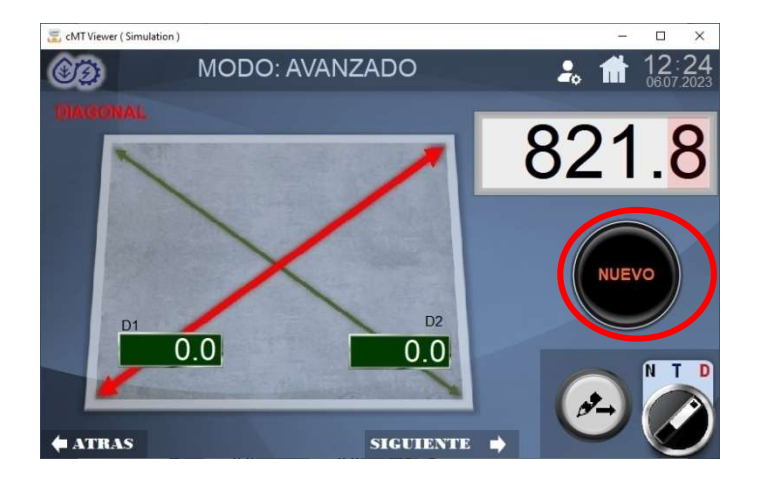

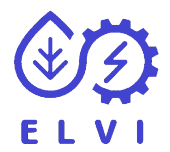

### LADO 1 (D1)

Se ha seleccionado el lado 1(D1) este lado es una diagonal por lo que tendremos que poner los utensilios de la diagonal para poder medir. Cuando tengamos la medida correcta del lado 1 (D1) presionaremos el botón de la manecilla [5] o el botón gris de capturar y seguir de la pantalla, así capturaremos el valor del lado 1 (D1)

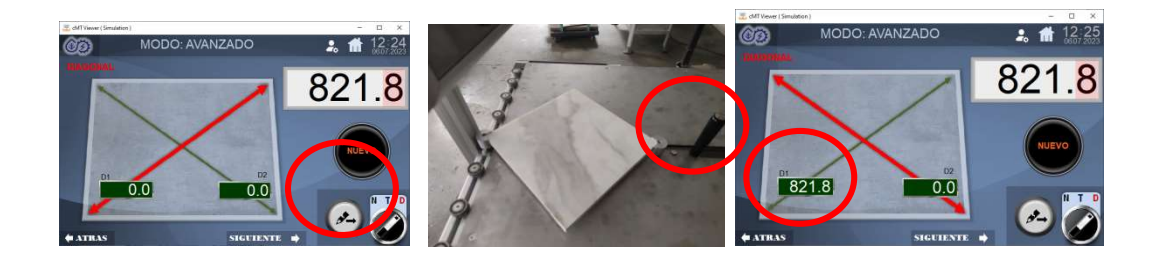

### LADO 2 (D2)

Ahora se ha seleccionado el lado 2(D2) este lado es una diagonal por lo que tendremos que poner los utensilios de la diagonal para poder medir. Cuando tengamos la medida correcta del lado 2 (D2) presionaremos el botón de la manecilla [5] o el botón gris de capturar y seguir de la pantalla, así capturaremos el valor del lado 2(D2)

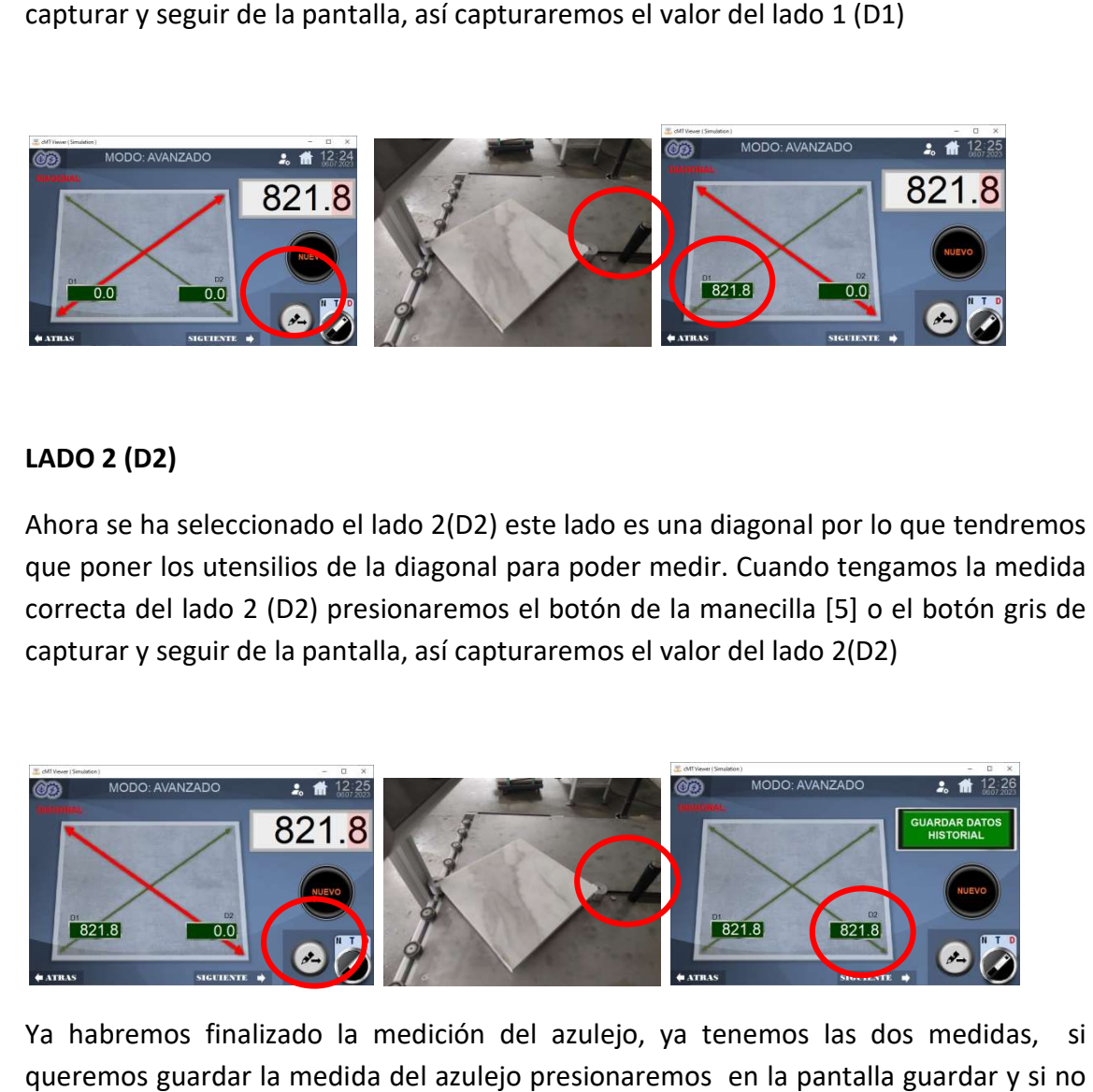

Ya habremos finalizado la medición del azulejo, ya tenemos las dos medidas, si<br>queremos guardar la medida del azulejo presionaremos en la pantalla guardar y si no queremos guardar la medida del azulejo presionaremos en la pantalla guardar y si no presionaremos el botón de la manecilla [5] o el botón gris de capturar y seguir seguir de la pantalla.

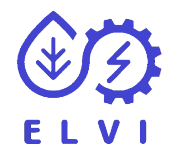

### 7.4 ATRÁS Y SIGUIENTE

En el caso que la medida capturara no fuese la correcta podemos recorrer todas las En el caso que la medida capturara no fuese la correcta podemos recorrer todas las<br>medidas capturadas con los botones de atrás y delante que se encuentran al final de la ventana

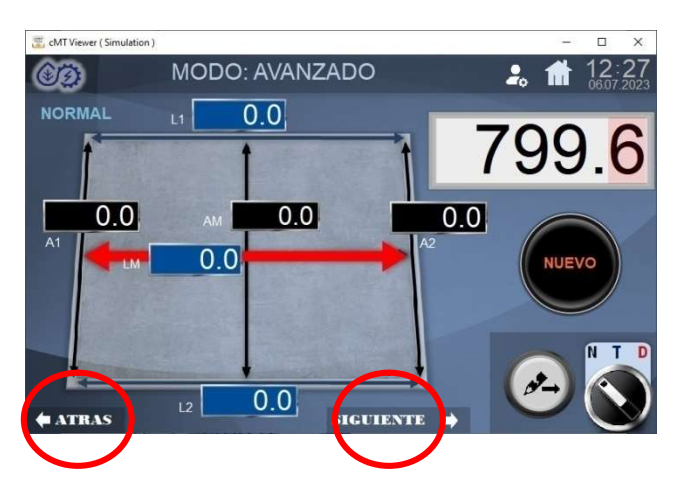

Si presionamos atrás

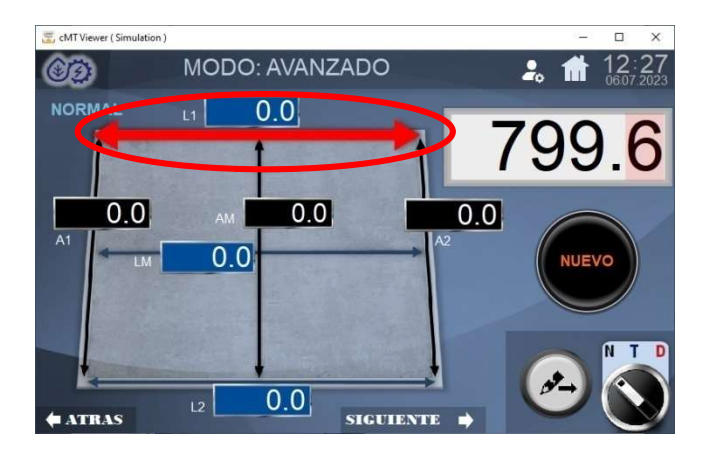

### Si presionamos delante

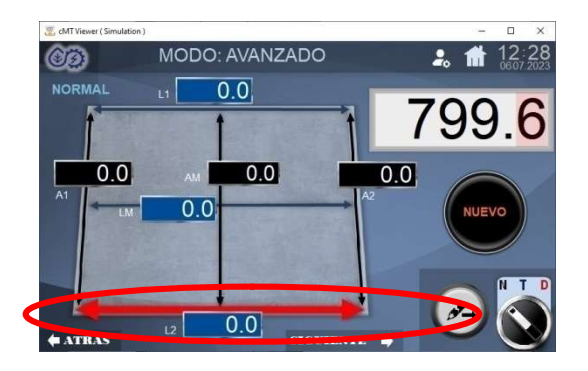

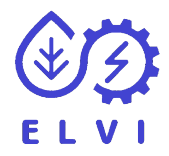

# 8- VER HISTORIAL VER

Los valores registrados los podemos ver en la ventana de historial que accedemos con el botón de historial

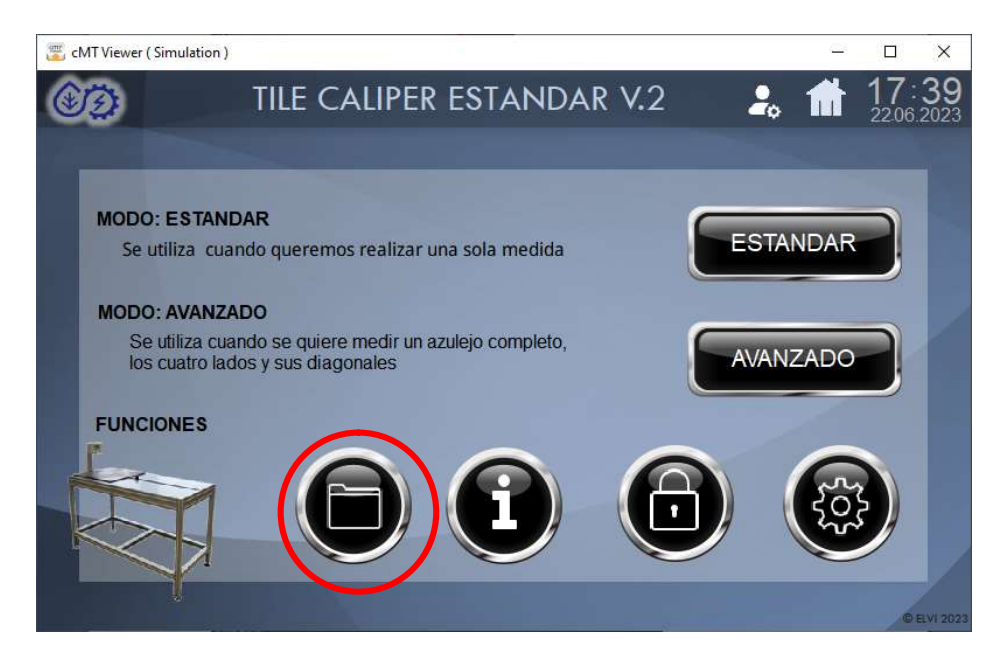

Tenemos dos historiales, las medidas realizadas por la medición estándar y la medición avanzadas

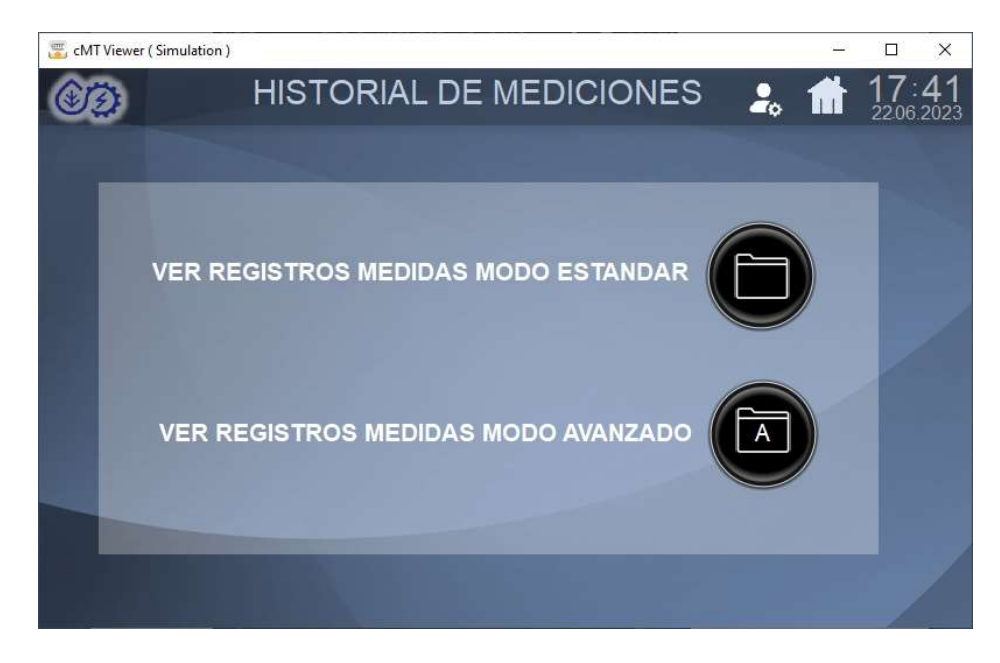

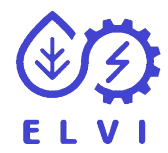

#### 8.1 HISTORIAL ESTANDAR HISTORIAL

Para poder ver las mediciones que henos realizado con medidas estandar accederemos a registros de medidas estandar

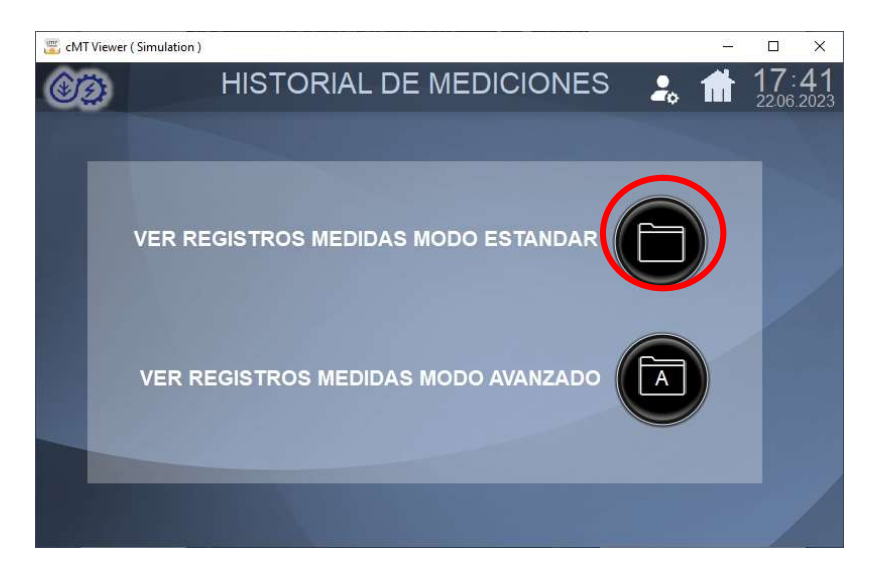

Este nos muestra una tabla con la fecha y hora de la medida y el valor en mm capturado

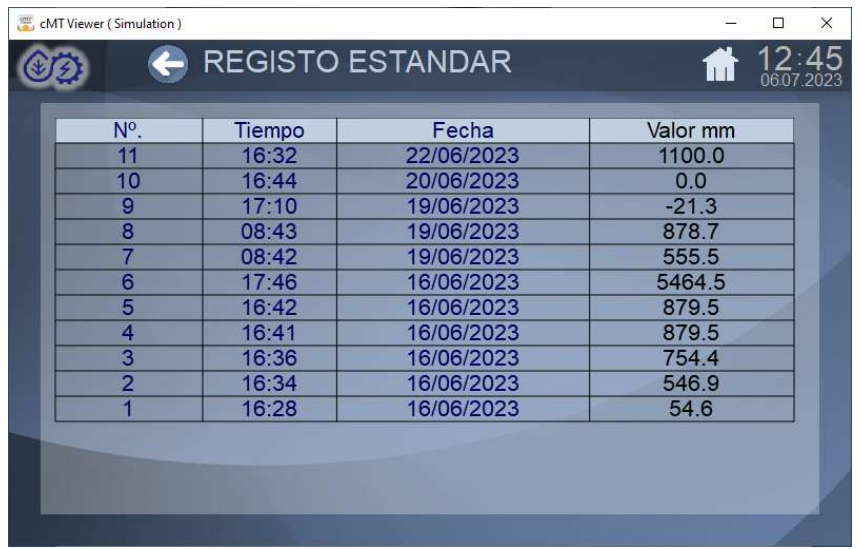

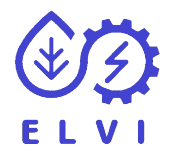

#### 8.2 HISTORIAL AVANZADO HISTORIAL

Para poder ver las mediciones que henos realizado con medidas avanzadas accederemos a registros de medidas de medidas avanzadas

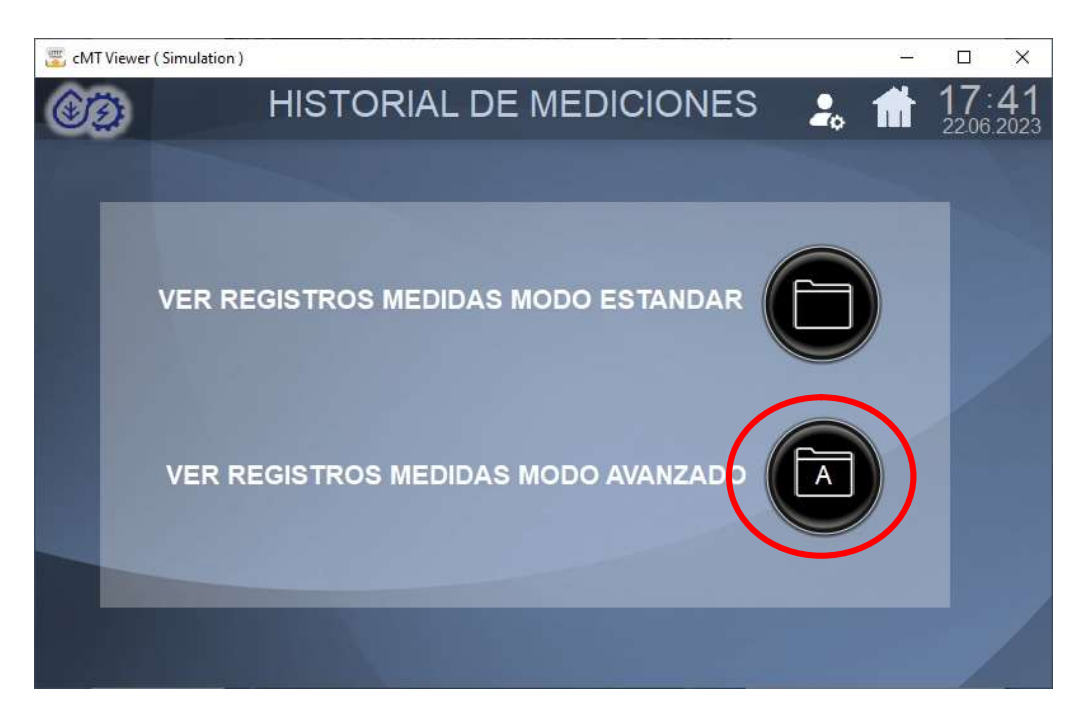

Este nos muestra una tabla con la fecha y hora de la medida y los valores en mm capturados. L1, L2, A1, A2, D1, D2

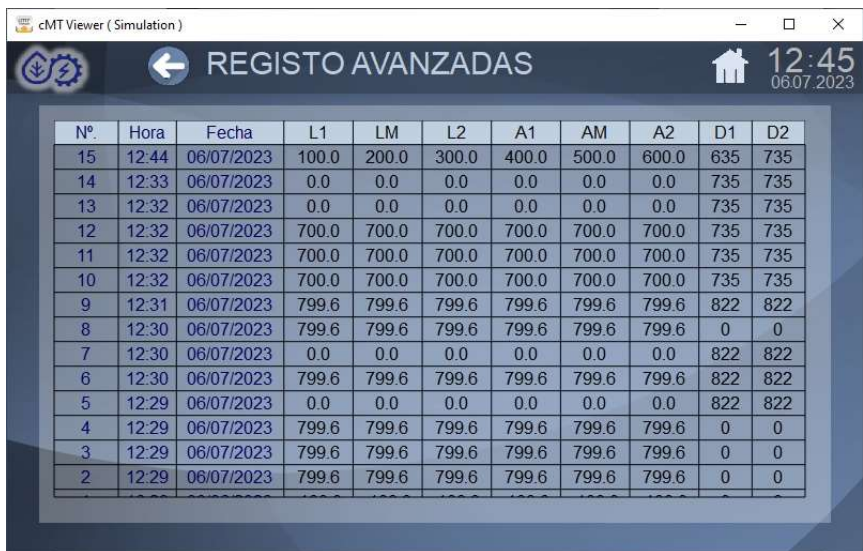

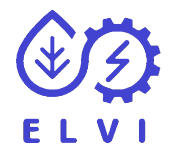

#### 8.3 RESETEAR HISTORIAL RESETEAR

Podemos borrar todo el historial, para ello tenemos que entrar en modo de<br>administrador (ver apartado 4)<br>Nos aparecerán los botones de resetear en las tablas de historial administrador (ver apartado 4)

Nos aparecerán los botones de resetear en las tablas de historial

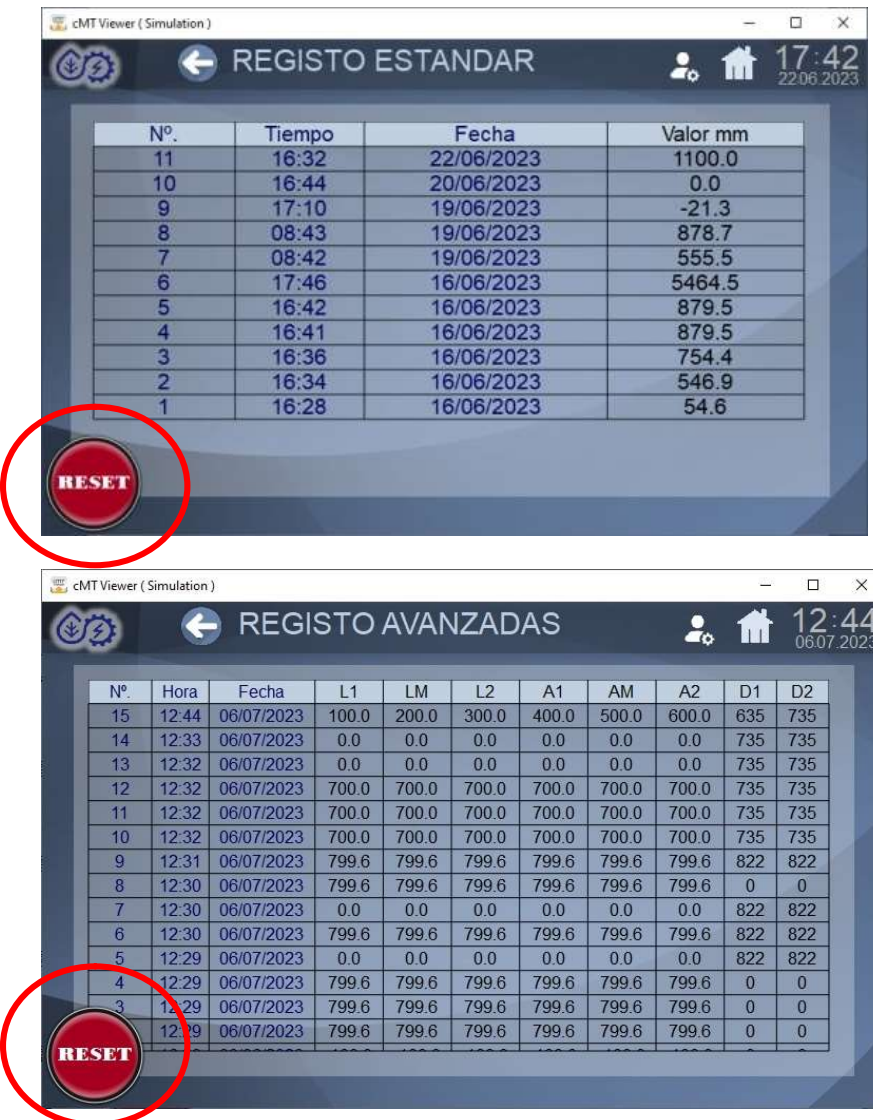

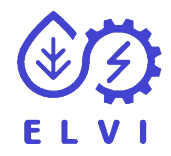

# 9- RESTAURAR

Podemos dejar la maquina con la configuración inicial, para ello utilizaremos el botón de restaurar.

Para la RESTAURACION tenemos que abrir la ventana de ajustes, Para abrir la ventana de ajustes accedemos con el botón de ajustes que solo es visible si accedemos como administrador. (Ver apartado 4)

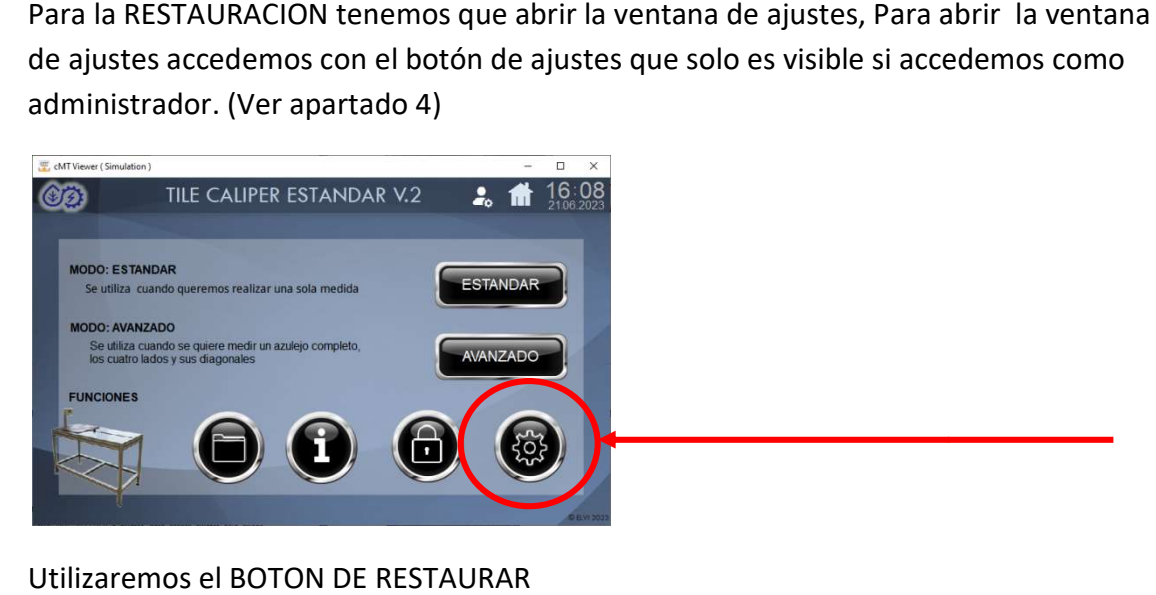

Utilizaremos el BOTON DE RESTAURAR

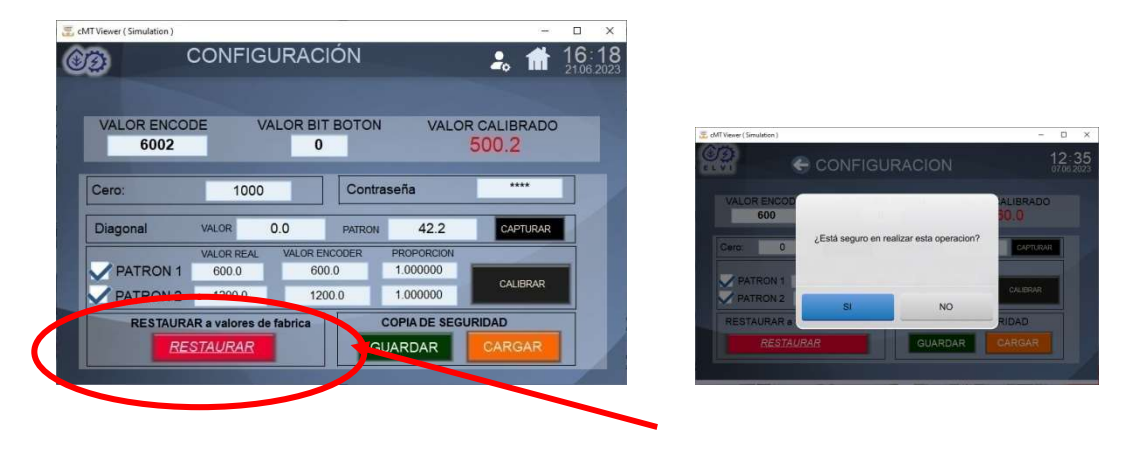

\*\*Nos habrá cambiado también la contraseña de administrador, esta será 1234.

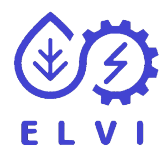

# 10- COPIA DE SEGURIDAD COPIA

Podemos guardar y cargar los datos específicos que consideremos correctos. Esta función la tenemos en configuración, copia de seguridad (Guardar / Cargar) Podemos guardar y cargar los datos específicos que consideremos correctos. Esta<br>función la tenemos en configuración, copia de seguridad (Guardar / Cargar)<br>Para la COPIA DE SEGURIDAD tenemos que abrir la ventana de ajustes,

ventana de ajustes accedemos con el botón de ajustes que solo es visible si<br>accedemoscomoadministrador. (Verapartado 4) accedemos como administrador. (Ver apartado 4)

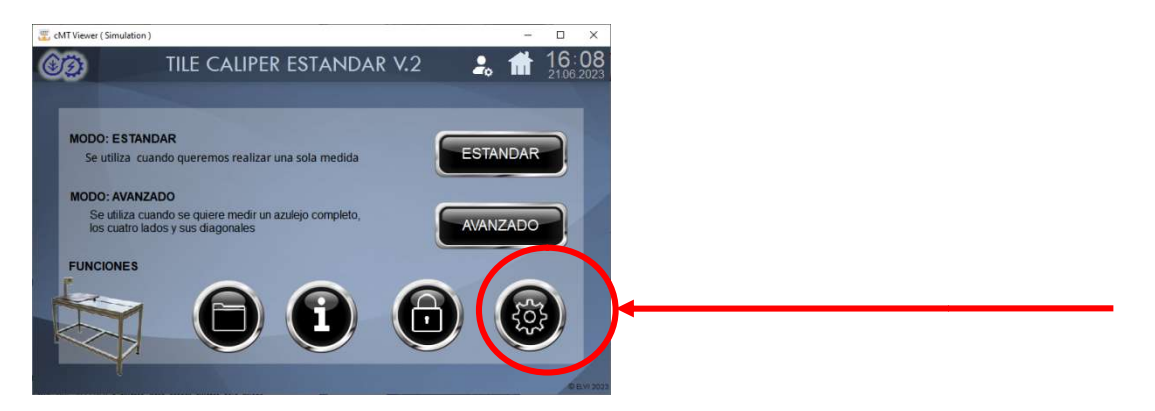

Utilizaremos los botones de guar de guardar o cargar

- Crear copia: Para copiar la configuración actual de la máquina para ser utilizada en un futuro.
- Restaurar copia: Para cambiar los valores de la maquina a un estado anterior

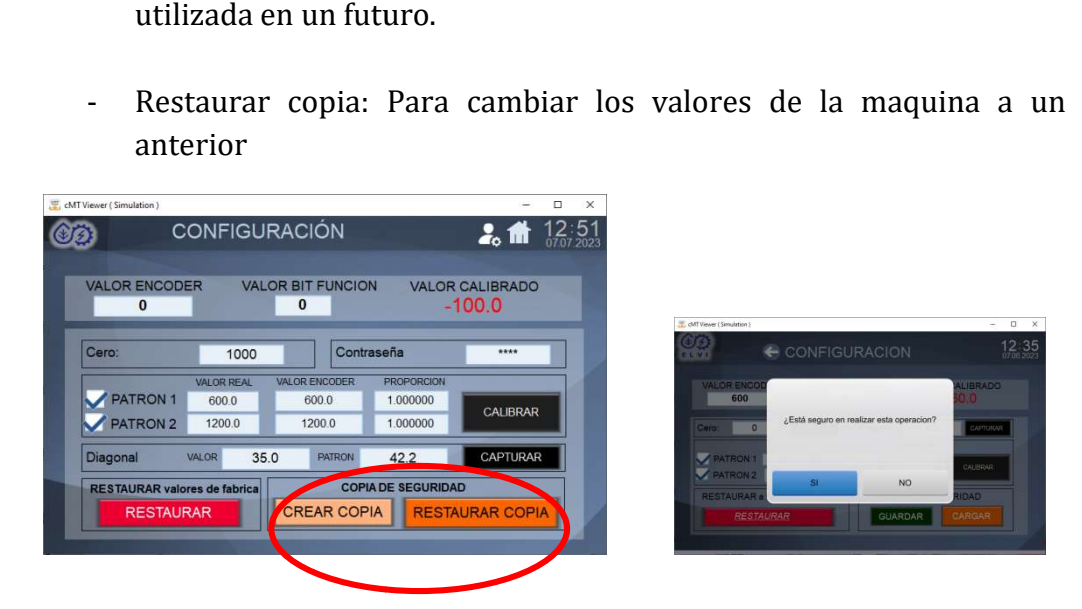

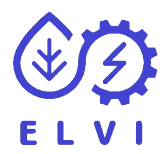

# 11- ESQUEMA ENCODER

La medición la hace con un encoder lineal magnético (SIKO MSK320) y una cinta magnética con una precisión de +/- 0.1 milímetros.

La asignación de colores del extremo del cable es:

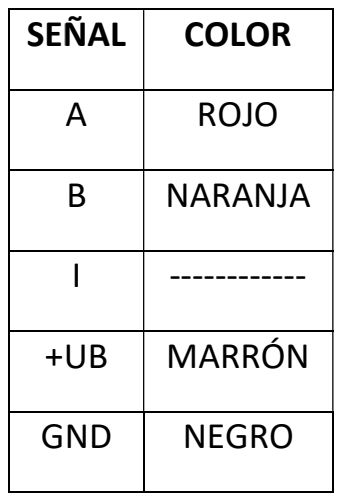